# **RICOH**

# **Image Scanner**

**fi-70F**

## **Guide d'utilisation**

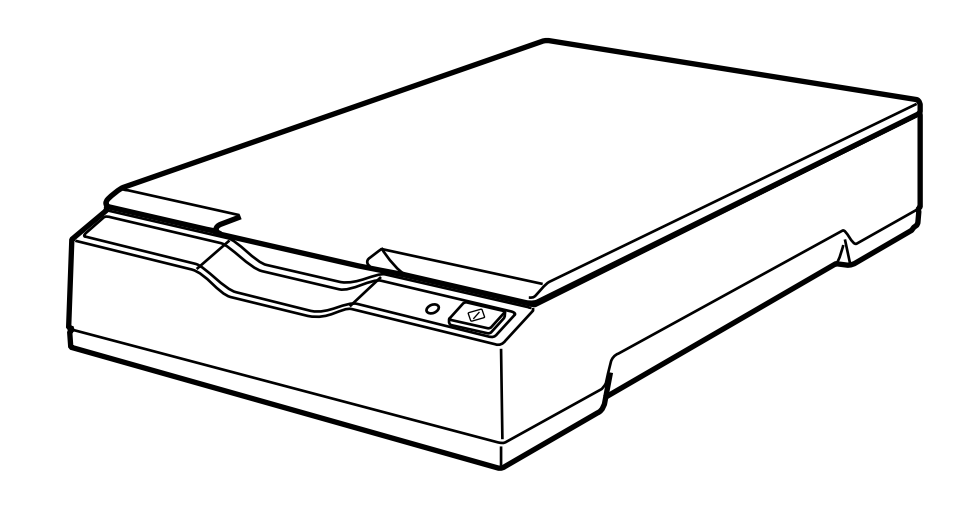

## Table des matières

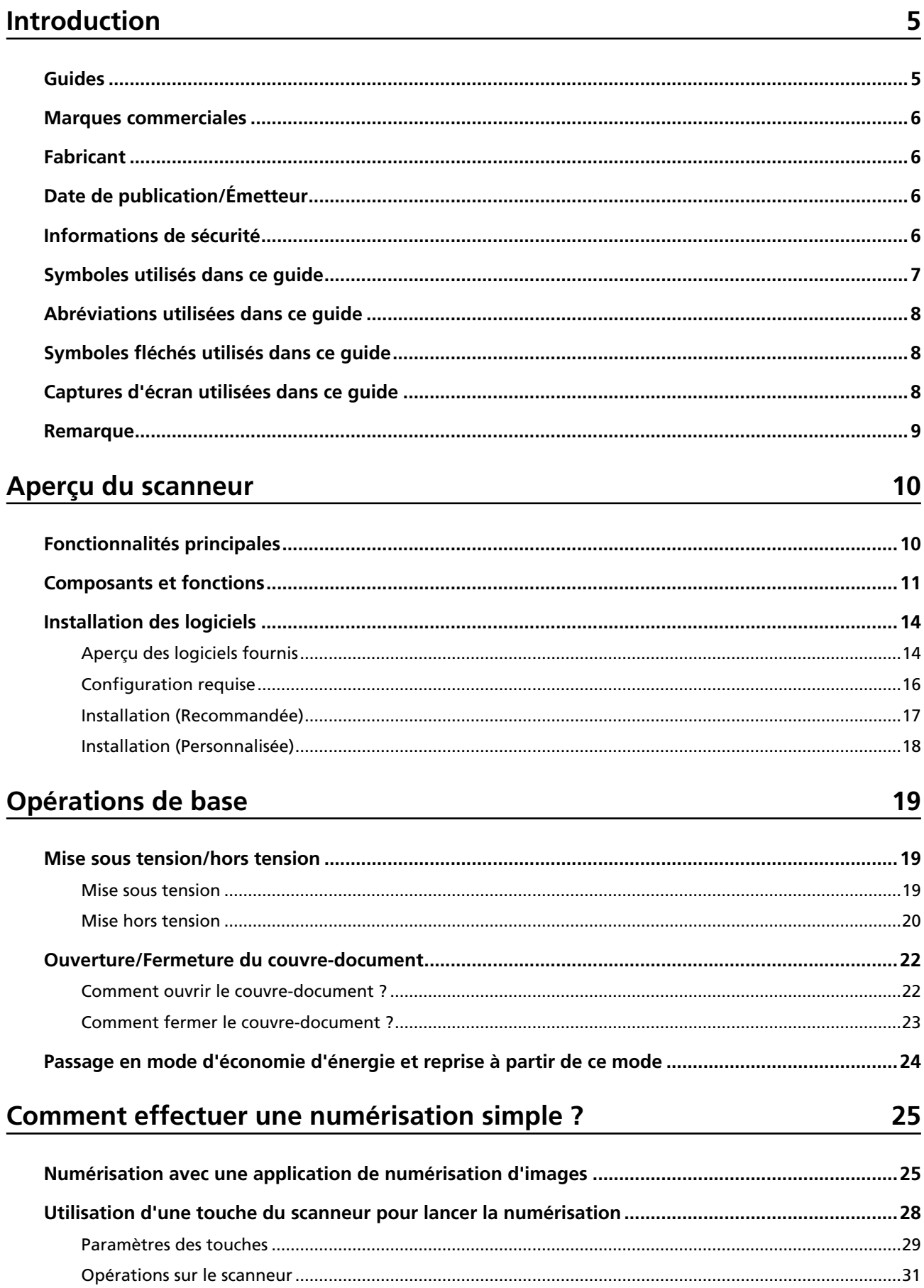

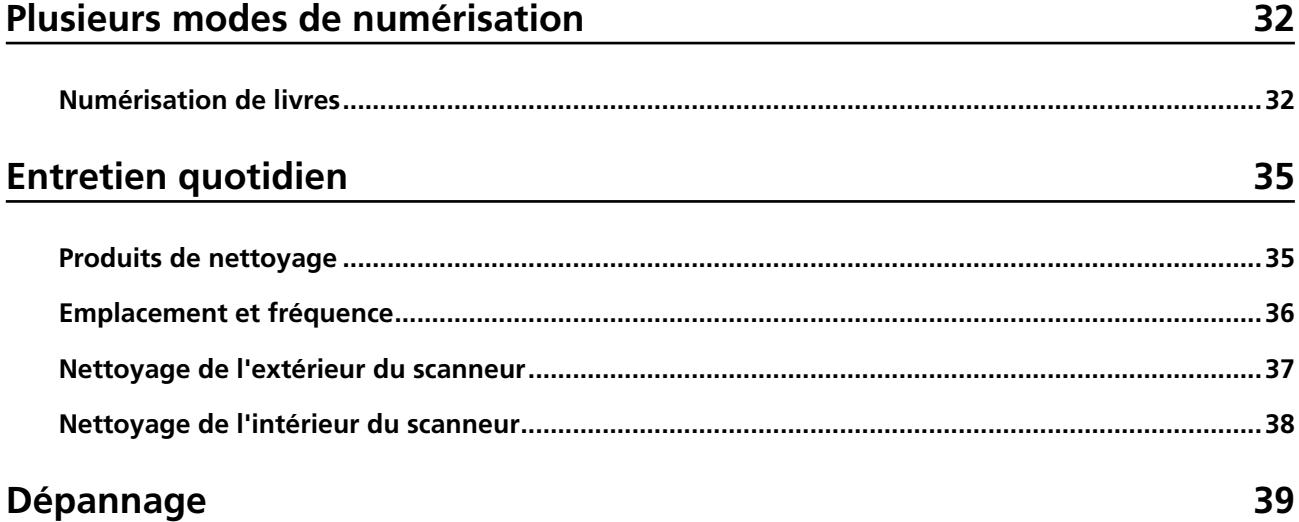

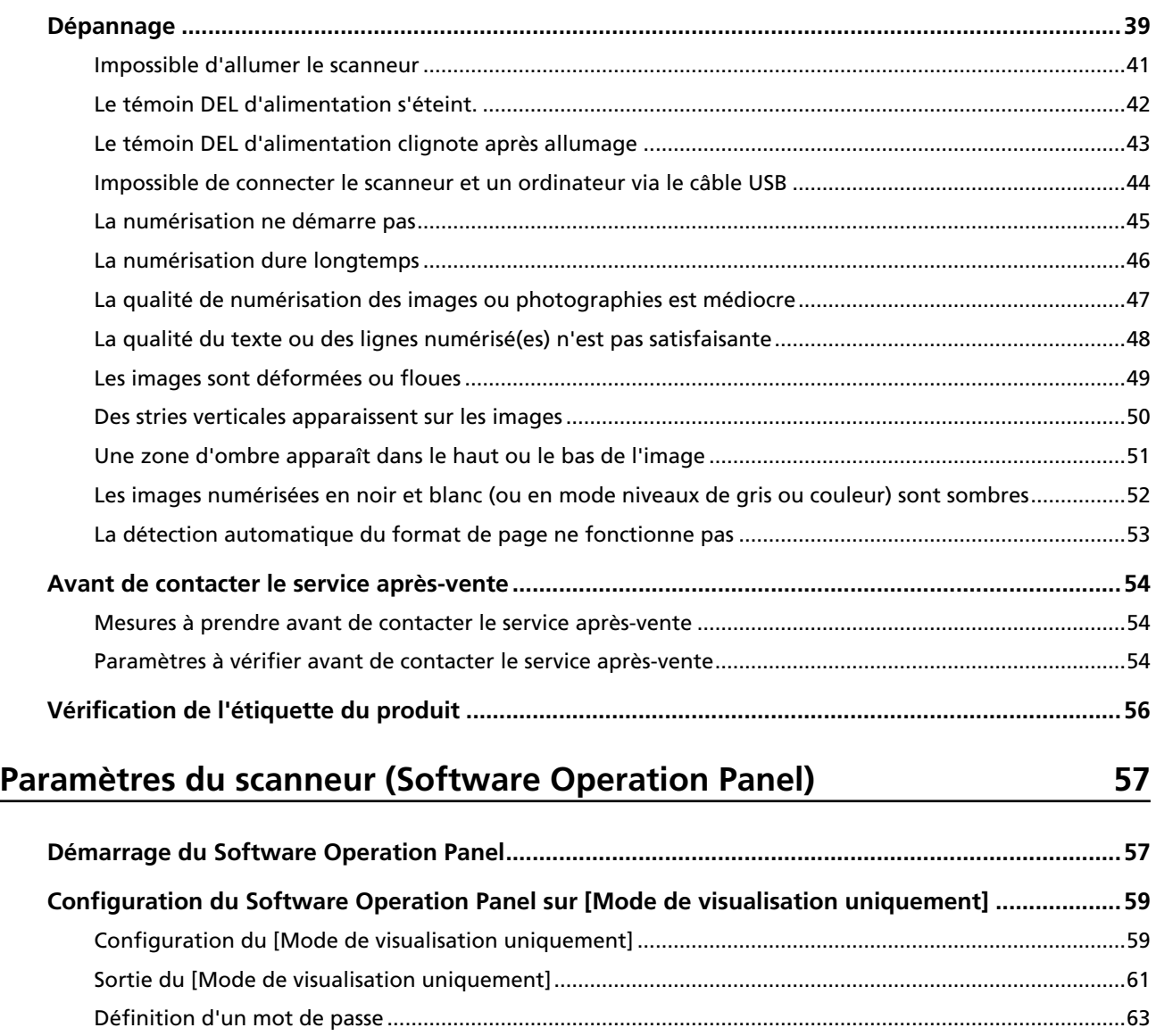

[Modification du mot de passe](#page-63-0)...........................................................................................................................[64](#page-63-0) [Annulation du mot de passe](#page-65-0) .............................................................................................................................[66](#page-65-0)

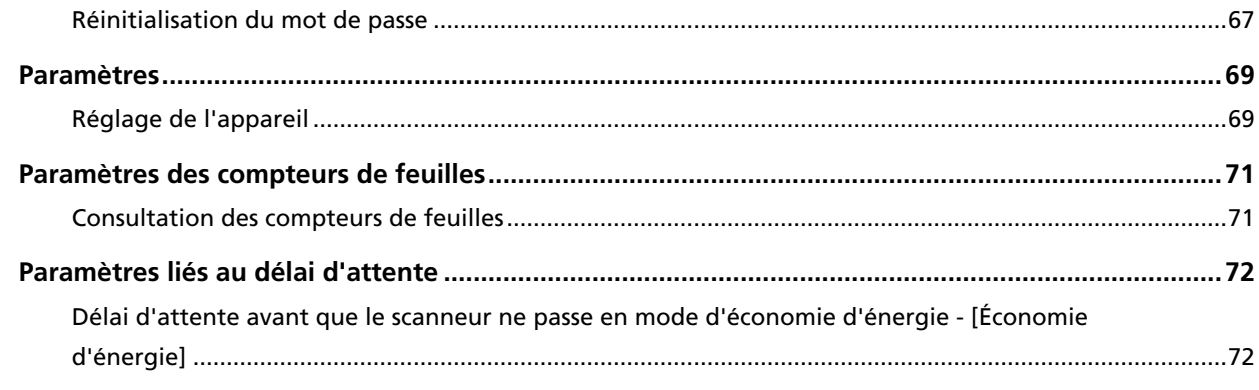

## **Annexe**

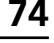

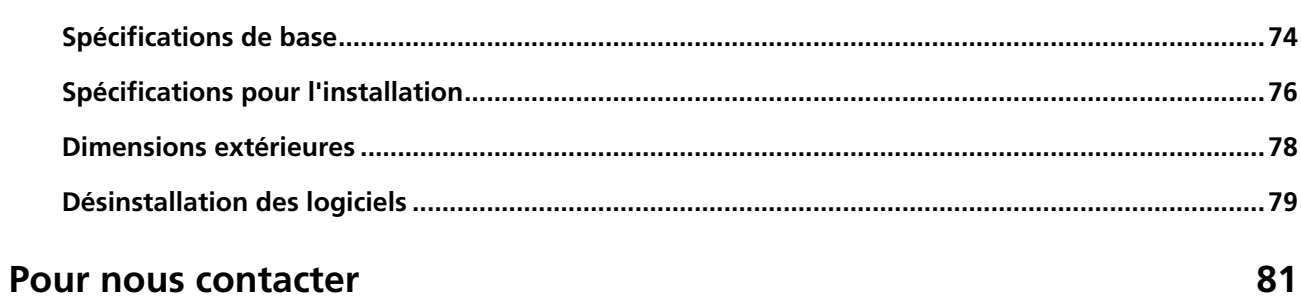

## <span id="page-4-0"></span>**Introduction**

Merci pour votre achat.

## **Guides**

Ce produit est livré avec les guides suivants. N'hésitez pas à les consulter lorsque vous en avez besoin.

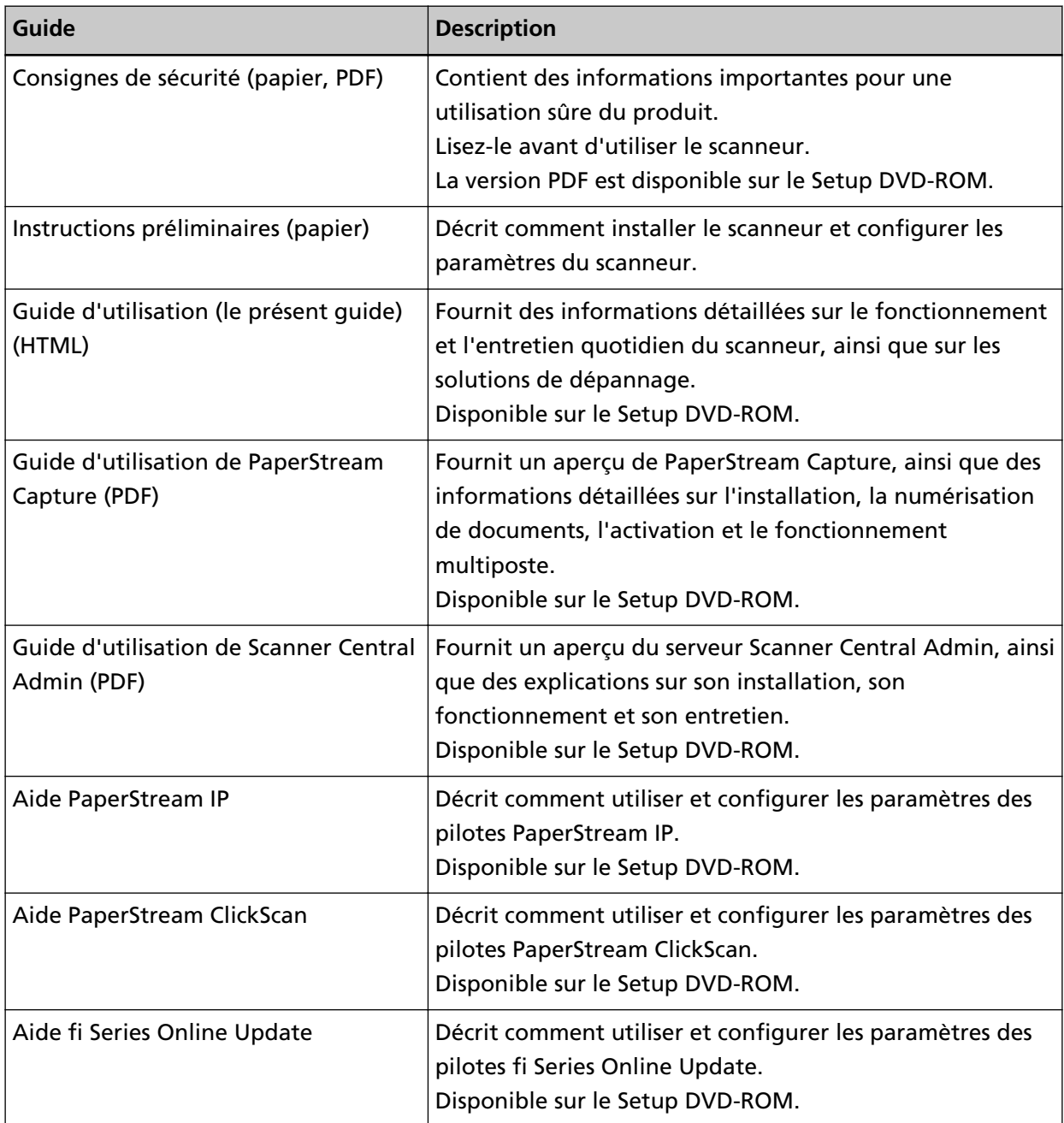

Consultez le manuel du logiciel que vous utilisez (autre que les logiciels précités). Pour plus de détails sur le logiciel, consultez [Aperçu des logiciels fournis \(page 14\)](#page-13-0).

#### <span id="page-5-0"></span>**Marques commerciales**

ISIS est une marque déposée de Open Text.

- Intel et Intel Core sont des marques déposées d'Intel Corporation ou de ses filiales aux États-Unis et/ou dans d'autres pays.
- Google et Google Chrome sont des marques commerciales ou déposées de Google LLC. Microsoft, Excel, Windows et Windows Server sont des marques commerciales du groupe d'entreprises Microsoft.
- PaperStream est une marque déposée ou une marque commerciale de PFU Limited au Japon. Les autres noms d'entreprises et de produits sont des marques déposées ou commerciales de leurs détenteurs respectifs.

## **Fabricant**

PFU Limited

YOKOHAMA i-MARK PLACE, 4-5 Minatomirai 4-chome, Nishi-ku, Yokohama-shi, Kanagawa 220-8567 Japon.

## **Date de publication/Émetteur**

Date de publication : Mars 2024 Publié par : PFU Limited Modèle de réglementation : P3841A © PFU Limited 2022-2024

### **Informations de sécurité**

Le guide "Consignes de sécurité" joint contient des informations importantes pour une utilisation sûre et correcte du produit.

Assurez-vous de lire et de comprendre cette brochure avant d'utiliser le scanneur.

## <span id="page-6-0"></span>**Symboles utilisés dans ce guide**

Les indications suivantes sont utilisées pour éviter tout risque d'accident ou de dommages pour vous, votre entourage et vos biens.

Ces étiquettes d'avertissement se composent d'un symbole désignant le niveau de gravité et d'un texte de mise en garde.

Vous trouverez ci-dessous les symboles et leur signification.

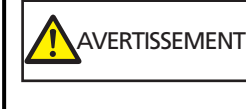

Cette indication met en garde les utilisateurs contre le fait que si l'opération n'est pas effectuée scrupuleusement, elle peut entraîner des blessures graves, voire mortelles.

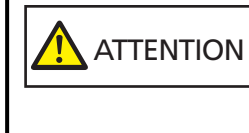

Cette indication met en garde les utilisateurs contre le fait que si l'opération n'est pas effectuée scrupuleusement, elle peut endommager le produit ou compromettre la sécurité des personnes.

Ce guide comprend les symboles suivants, conformément aux conventions typographiques :

#### **IMPORTANT**

Ce symbole attire l'attention des utilisateurs sur certaines informations très importantes. Lisez attentivement ces informations.

#### **CONSEIL**

Ce symbole attire l'attention des utilisateurs sur certaines recommandations utiles concernant les opérations.

## <span id="page-7-0"></span>**Abréviations utilisées dans ce guide**

Les abréviations utilisées dans ce guide sont les suivantes.

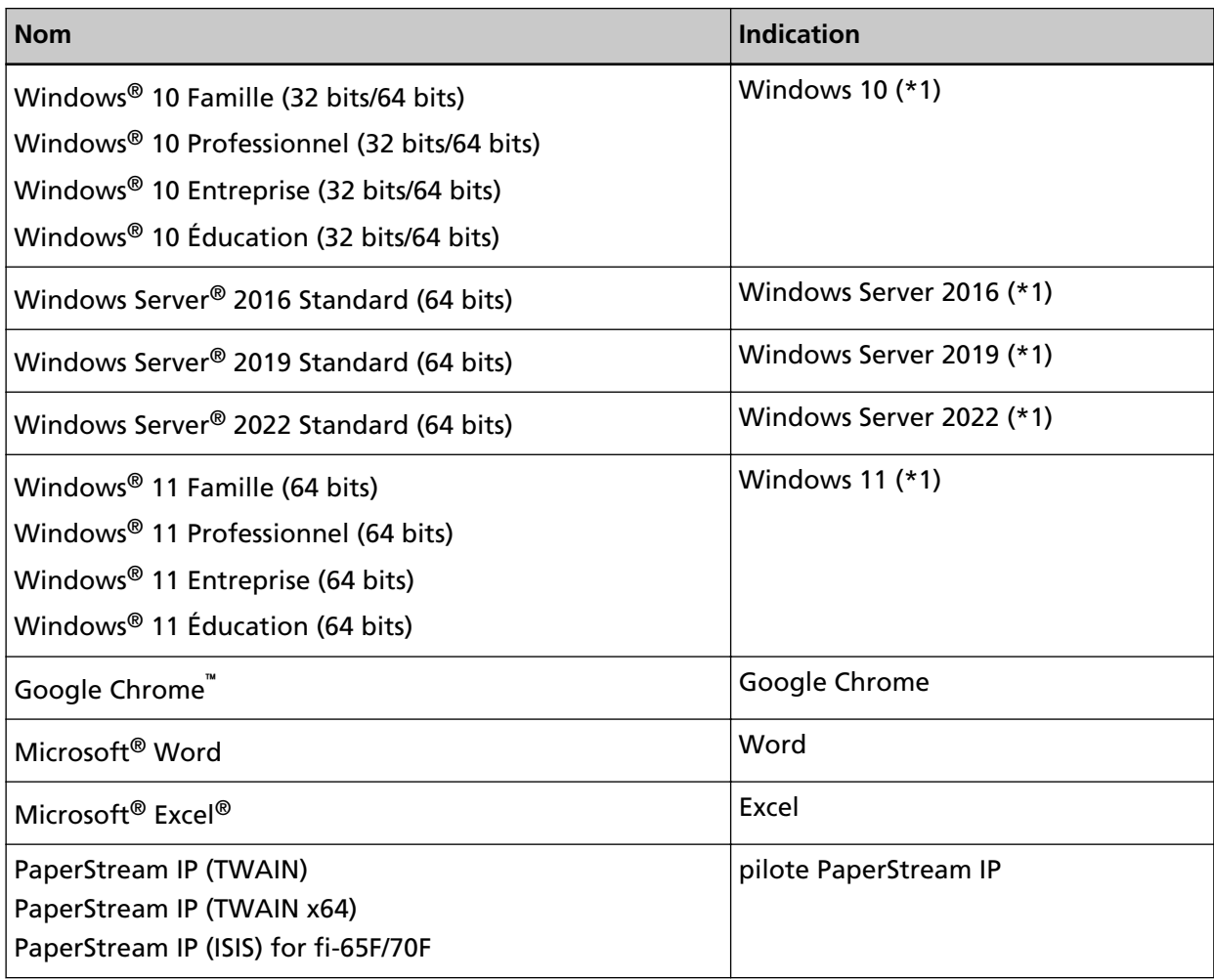

**\*1 :**Si aucune distinction n'est nécessaire entre les différentes versions du système d'exploitation précité, le terme générique "Windows" est utilisé.

### **Symboles fléchés utilisés dans ce guide**

Les flèches vers la droite (→) sont utilisées pour séparer les icônes ou les options de menu qui doivent être sélectionnées de façon successive.

**Exemple :**Cliquez sur le menu [Démarrer] → [Panneau de configuration].

## **Captures d'écran utilisées dans ce guide**

Les captures d'écrans des produits Microsoft sont reproduites avec l'autorisation de Microsoft Corporation.

<span id="page-8-0"></span>Les captures d'écran utilisées dans ce guide peuvent être modifiées sans notification préalable, dans l'intérêt du développement du produit.

Si l'écran actuel est différent des captures d'écrans utilisées dans ce guide, suivez les instructions affichées sur l'écran actuel tout en consultant le guide d'utilisation de l'application de numérisation que vous utilisez.

Les captures d'écran utilisées dans ce guide proviennent de Windows 10. Les fenêtres et les opérations effectuées en réalité peuvent être différentes, en fonction du système d'exploitation. Remarquez également qu'une fois le logiciel d'application du scanneur mis à jour, les écrans et les actions peuvent être différents de ceux utilisés dans le guide. Le cas échéant, consultez le guide fourni lors de la mise à jour du logiciel.

#### **Remarque**

- Le contenu du présent guide peut être modifié sans notification préalable.
- PFU Limited ne peut être tenu pour responsable des dommages accidentels ou consécutifs découlant de l'utilisation de ce produit, ni des demandes d'indemnités émanant de tiers.
- Conformément à la législation sur les droits d'auteur, toute copie du contenu du présent manuel, en tout ou partie, ainsi que des applications de numérisation est interdite.

## <span id="page-9-0"></span>**Aperçu du scanneur**

Cette section reprend les fonctionnalités principales de ce produit, les nom de ses composants ainsi que leurs fonctions.

## **Fonctionnalités principales**

Le scanneur est doté des fonctions suivantes :

#### **Encombrement limité pour une installation aisée**

Ce scanneur présente l'encombrement le plus limité parmi les scanneurs de format A6 et s'installe donc aisément dans n'importe quel espace confiné comme le comptoir d'une réception, par exemple. Le personnel qui travaille à la réception peut effectuer des tâches de numérisation au comptoir de la réception tout en ayant des interactions directes avec les clients.

#### ● **Numérisation rapide**

La vitesse de numérisation est la suivante :

● Raccordement par câble d'alimentation : 1 seconde par feuille (\*1)

● Raccordement par câble d'alimentation de bus USB : 2 secondes par feuille (\*1) Le scanneur peut aussi numériser en 0,5 seconde seulement. Le personnel qui travaille à la réception, par exemple, peut ainsi effectuer des tâches de numérisation rapidement sans faire attendre les clients.

#### **Support d'alimentation de bus USB**

Le scanneur peut être alimenté par l'intermédiaire du port USB d'un ordinateur, et peut donc être utilisé facilement à un endroit où l'alimentation sur secteur n'est pas disponible.

#### ● **Correction automatique des images de travers**

Le système de détection automatique du format de page identifie et rectifie les images qui sont de travers. Vous pouvez placer un document n'importe où sur la vitre d'exposition sans devoir craindre qu'au final, le document soit légèrement de travers.

#### ● **Gestion centralisée de plusieurs scanneurs**

Il est possible de gérer plusieurs scanneurs à la fois avec le Scanner Central Admin Server. Vous pouvez, par exemple, utiliser l'application pour mettre à jour les informations de configuration et les pilotes de scanneur pour tous les scanneurs à la fois, et vérifier l'état de fonctionnement de chaque scanneur.

Pour plus de détails, consultez le guide d'utilisation du Scanner Central Admin.

**\*1 :**Pour numériser des documents de format A6 en noir et blanc, avec une résolution de 300 ppp.

## <span id="page-10-0"></span>**Composants et fonctions**

Cette section reprend les noms des composants du scanneur.

#### ● **Avant**

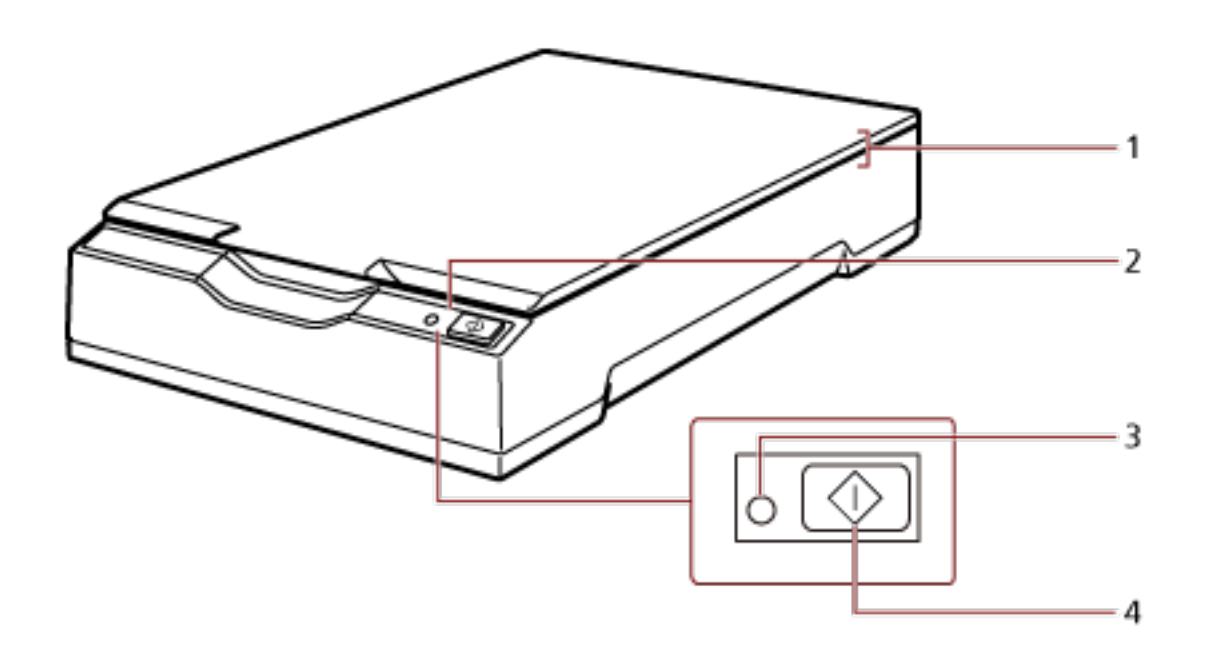

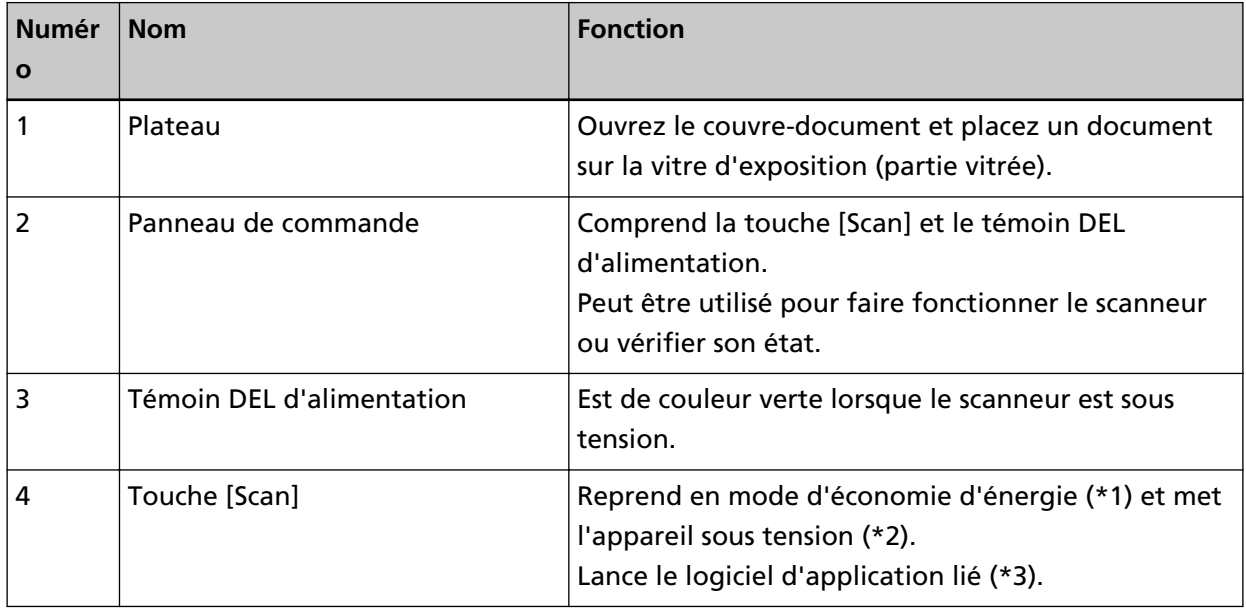

**\*1 :**Pour plus de détails sur le mode d'économie d'énergie, consultez [Passage en mode d'économie](#page-23-0) [d'énergie et reprise à partir de ce mode \(page 24\)](#page-23-0).

**\*2 :**Pour plus de détails sur la mise sous tension/hors tension, consultez [Mise sous tension/hors](#page-18-0) [tension \(page 19\).](#page-18-0)

**\*3 :**Pour plus de détails sur les paramètres de numérisation en appuyant sur la touche [Scan], consultez les rubriques d'aide du pilote du scanneur et [Utilisation d'une touche du scanneur](#page-27-0) [pour lancer la numérisation \(page 28\)](#page-27-0).

#### **IMPORTANT**

N'utilisez pas la touche [Scan] pendant que le Software Operation Panel est en cours d'exécution.

#### ● **À l'intérieur**

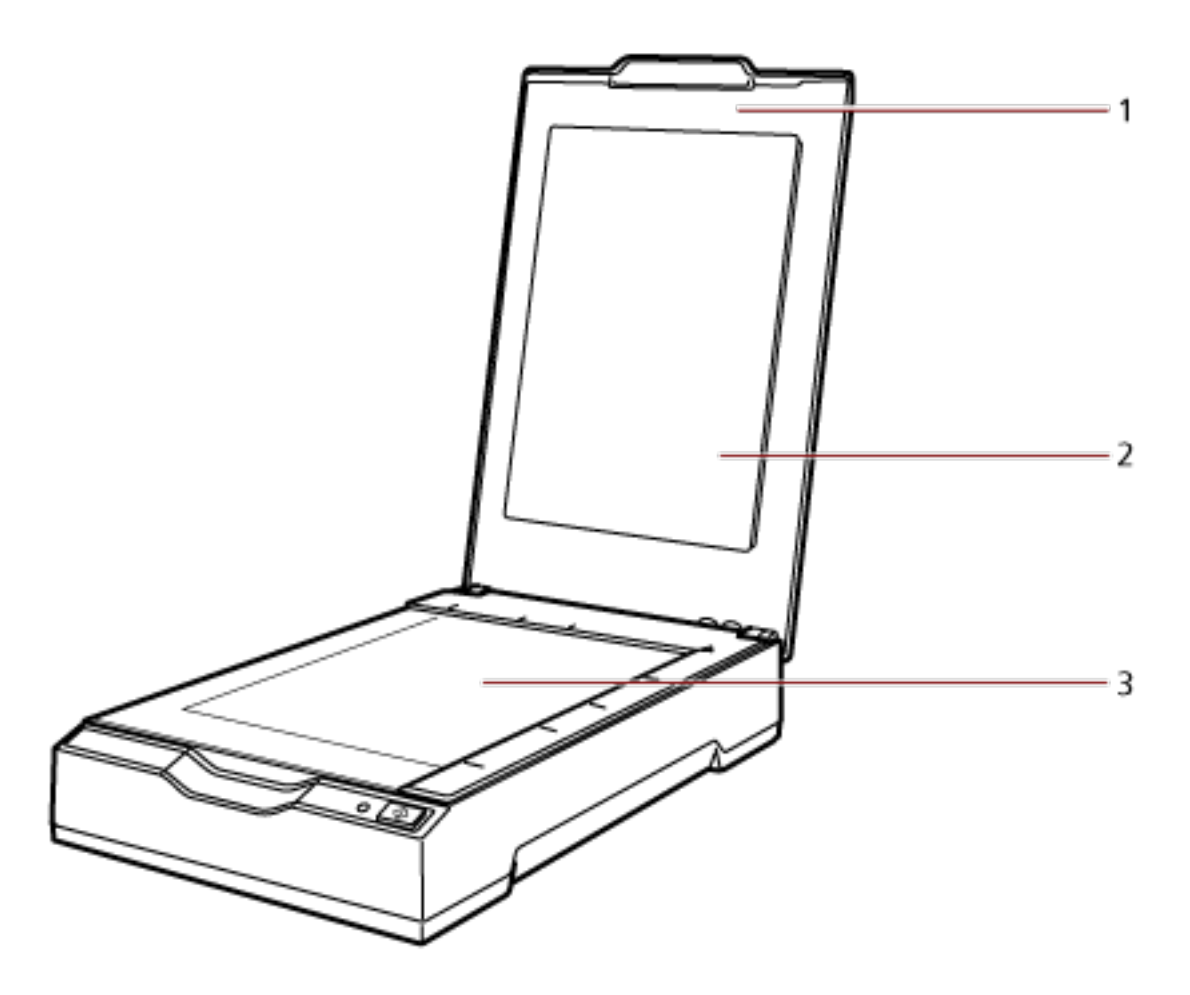

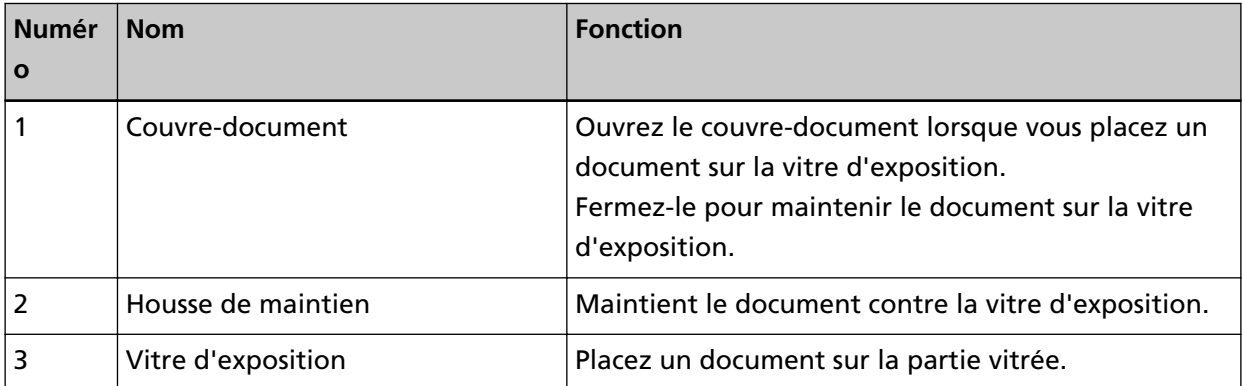

● **Retour**

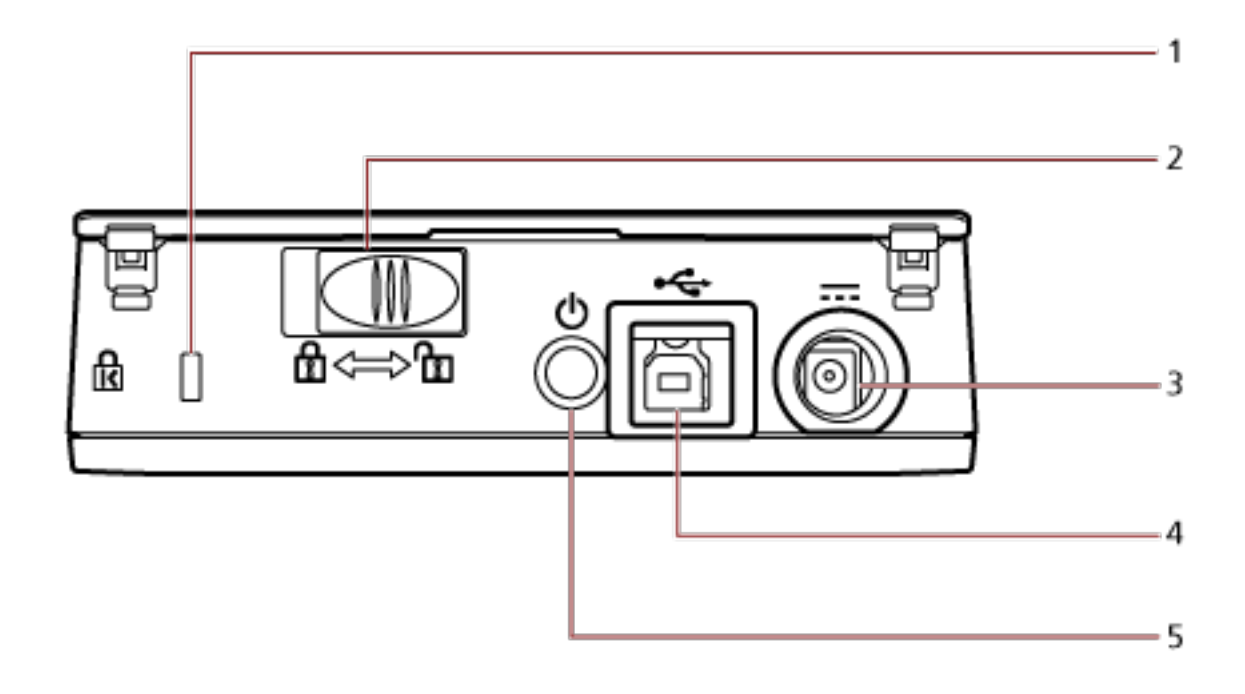

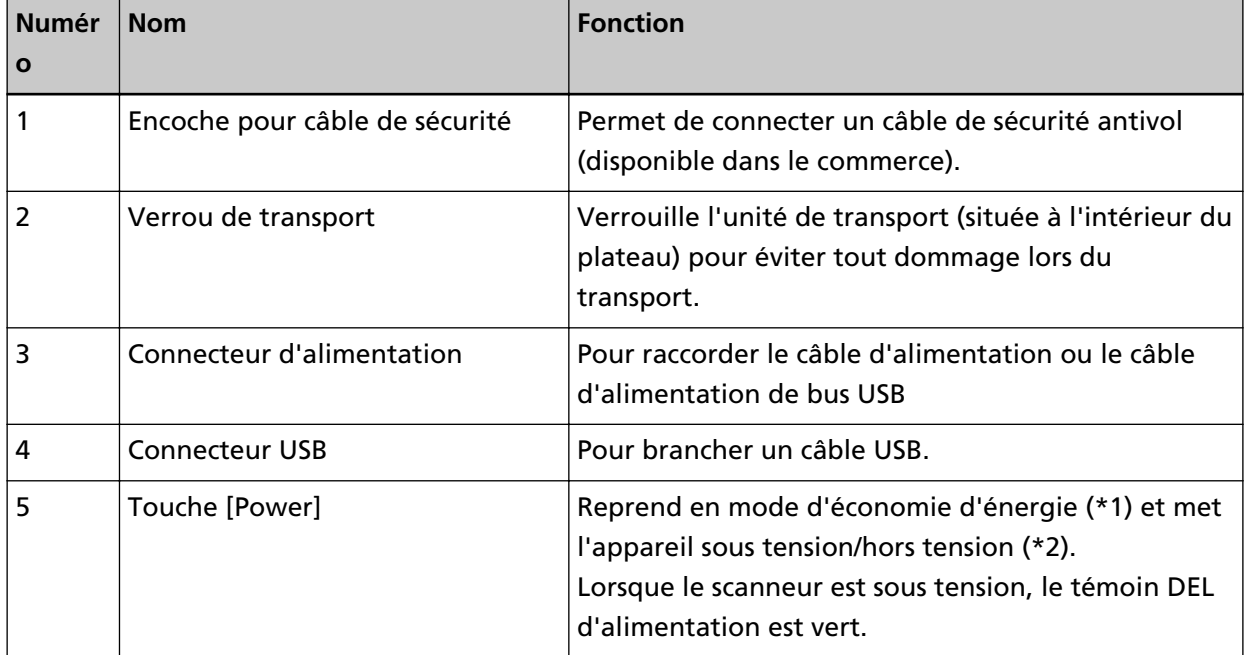

- **\*1 :**Pour plus de détails sur le mode d'économie d'énergie, consultez [Passage en mode d'économie](#page-23-0) [d'énergie et reprise à partir de ce mode \(page 24\)](#page-23-0).
- **\*2 :**Pour plus de détails sur la mise sous tension/hors tension, consultez [Mise sous tension/hors](#page-18-0) [tension \(page 19\).](#page-18-0)

### <span id="page-13-0"></span>**Installation des logiciels**

Cette section décrit les logiciels à installer sur l'ordinateur que vous souhaitez raccorder au scanneur, la configuration requise et le mode d'installation.

Si vous utilisez Scanner Central Admin, consultez le guide d'utilisation correspondant.

#### **CONSEIL**

Vous pouvez installer les logiciels à partir du Setup DVD-ROM fourni, ou les télécharger et les installer depuis le site Web de téléchargement.

### **Aperçu des logiciels fournis**

Ce produit est fourni avec les logiciels suivants.

● pilote PaperStream IP

Le pilote PaperStream IP est conforme à la norme TWAIN/ISIS. Il existe trois types de pilotes PaperStream IP.

- PaperStream IP (TWAIN) Conforme à la norme TWAIN. Pour utiliser le scanneur avec des applications 32 bits conformes à la norme TWAIN.
- PaperStream IP (TWAIN x64) Conforme à la norme TWAIN. Pour utiliser le scanneur avec des applications 64 bits conformes à la norme TWAIN. Compatible avec des systèmes d'exploitation 64 bits.
- PaperStream IP (ISIS) for fi-65F/70F
- Conforme à la norme ISIS. Pour utiliser le scanneur avec des applications conformes à la norme ISIS.

Pour plus de détails, consultez les rubriques d'aide du pilote PaperStream IP.

- Software Operation Panel Permet de configurer les paramètres associés à la numérisation de documents. Installé avec le pilote PaperStream IP. Pour plus de détails, consultez [Paramètres du scanneur \(Software Operation Panel\) \(page 57\).](#page-56-0)
- PaperStream ClickScan

Une application de numérisation d'images 32 bits compatible avec PaperStream IP (TWAIN). Permet d'effectuer des numérisations avec des paramètres et opérations simples. Ce programme démarre automatiquement lorsque vous vous connectez à votre ordinateur et est présent dans la zone de notification de la barre des tâches. Pour plus de détails, consultez les rubriques d'aide de PaperStream ClickScan.

● PaperStream ClickScan Searchable PDF Option Application de création de fichiers PDF indexables. Les images numérisées peuvent être générées en format Word ou Excel. Utilisable avec PaperStream ClickScan. Pour plus de détails, consultez les rubriques d'aide de PaperStream ClickScan.

#### ● PaperStream Capture

Une application de numérisation d'images 32 bits compatible avec PaperStream IP (TWAIN)/ PaperStream IP (ISIS) for fi-65F/70F.

En définissant les paramètres de numérisation comme profils de documents, vous pouvez personnaliser les paramètres en fonction de vos préférences.

Pour plus de détails, consultez le guide d'utilisation de PaperStream Capture.

● PaperStream Capture Pro (ÉVALUATION)

Une application de numérisation d'images 32 bits compatible avec PaperStream IP (TWAIN). Il s'agit de la version d'essai de PaperStream Capture Pro.

Pour utiliser la version complète, achetez une licence et activez-la.

Outre les fonctions de PaperStream Capture, PaperStream Capture Pro vous permet d'effectuer des tâches multipostes et de configurer des paramètres de métadonnées avancés. Pour plus de détails, consultez le guide d'utilisation de PaperStream Capture.

● Guides

Les consignes de sécurité et le guide d'utilisation sont installés.

● Scanner Central Admin Agent

Utilisez cette application pour mettre à jour le pilote de plusieurs scanneurs en une seule opération, et pour gérer et contrôler plusieurs scanneurs. Vous pouvez contrôler l'état des opérations du scanneur et consulter les informations du scanneur. Les applications requises varient selon le mode de fonctionnement. Pour plus de détails, consultez le guide d'utilisation du Scanner Central Admin.

● fi Series Online Update

Cette application recherche les derniers programmes de mise à jour du logiciel associé à fi Series. Pour plus de détails, consultez les rubriques d'aide de fi Series Online Update.

## <span id="page-15-0"></span>**Configuration requise**

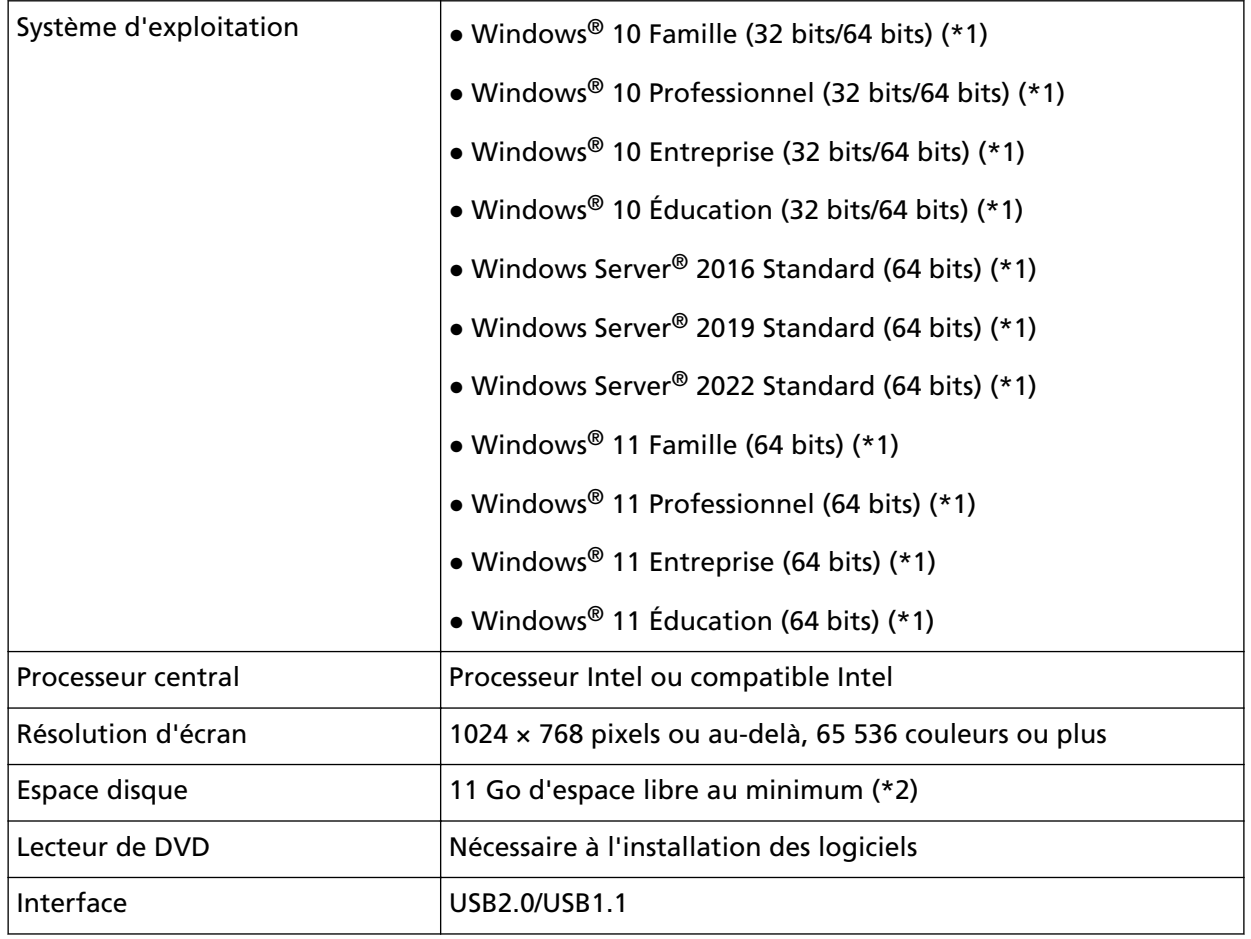

La configuration requise pour l'installation des logiciels sur l'ordinateur est :

**\*1 :**Les logiciels fournis fonctionnent comme une application de bureau.

**\*2 :**L'espace disque libre requis pour la numérisation des documents dépend de la taille des images numérisées.

## <span id="page-16-0"></span>**Installation (Recommandée)**

En sélectionnant [Installation (Recommandée)] les logiciels suivants sont installés : Les logiciels nécessaires à l'utilisation du scanneur sont tous installés en même temps.

- PaperStream IP (TWAIN)
- Software Operation Panel
- PaperStream ClickScan
- PaperStream Capture
- Guides (Consignes de sécurité, Guide d'utilisation)
- fi Series Online Update
	- **1 Allumez l'ordinateur et ouvrez une session en tant qu'utilisateur avec les privilèges d'un administrateur.**
	- **2 Insérez le Setup DVD-ROM dans le lecteur de DVD.** La fenêtre [fi Series Setup] s'affiche.

#### **CONSEIL**

Si la fenêtre [fi Series Setup] ne s'affiche pas, double-cliquez sur "Setup.exe" dans le Setup DVD-ROM, en passant par [Explorateur] ou [Ordinateur].

- **3 Cliquez sur le nom du modèle de scanneur à utiliser (si la fenêtre de sélection d'un nom de modèle s'affiche).**
- **4 Cliquez sur le bouton [Installation (Recommandée)].**

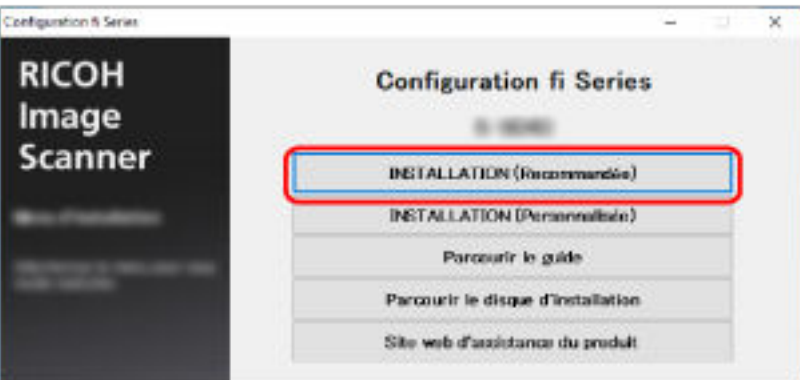

- **5 Dans la fenêtre de sélection du mode d'installation, choisissez le mode d'installation souhaité.**
	- Pour télécharger la version la plus récente du logiciel, sélectionnez [Télécharger & Installer (Recommandé)], puis téléchargez-la sur le site Web de téléchargement.
	- Pour installer le logiciel à partir du Setup DVD-ROM, sélectionnez [Installer à partir du disque] et passez à l'étape suivante.
- **6 Installez le logiciel en suivant les instructions affichées à l'écran.**

## <span id="page-17-0"></span>**Installation (Personnalisée)**

L'option [Installation (Personnalisée)] vous permet de sélectionner, puis d'installer les logiciels requis.

- **1 Suivez les étapes [1](#page-16-0) à [3](#page-16-0) de la section [Installation \(Recommandée\) \(page 17\).](#page-16-0)**
- **2 Cliquez sur le bouton [Installation (Personnalisée)].**

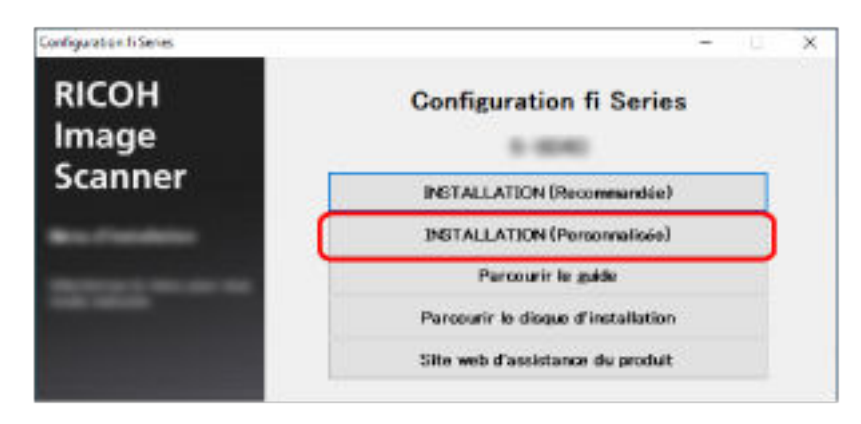

- **3 Dans la fenêtre de sélection du mode d'installation, choisissez le mode d'installation souhaité.**
	- Pour télécharger la version la plus récente du logiciel, sélectionnez [Télécharger & Installer (Recommandé)], puis téléchargez-la sur le site Web de téléchargement.
	- Pour installer le logiciel à partir du Setup DVD-ROM, sélectionnez [Installer à partir du disque] et passez à l'étape suivante.
- **4 Cochez les cases correspondant au logiciel à installer, puis cliquez sur la touche [Suivant].**
- **5 Installez le logiciel en suivant les instructions affichées à l'écran.**

## <span id="page-18-0"></span>**Opérations de base**

Cette section décrit comment utiliser le scanneur.

## **Mise sous tension/hors tension**

Cette section décrit comment mettre le scanneur sous tension/hors tension.

### **Mise sous tension**

Lorsque les câbles suivants sont raccordés, le scanneur est normalement mis sous tension/hors tension en même temps que l'alimentation de l'ordinateur.

- Raccordez le câble USB à un port USB de l'ordinateur.
- Raccordez le câble d'alimentation à la prise CA ou le câble d'alimentation de bus USB à un port USB de l'ordinateur.

Lorsque vous allumez l'ordinateur, le scanneur s'allume également et les témoins DEL d'alimentation sont verts.

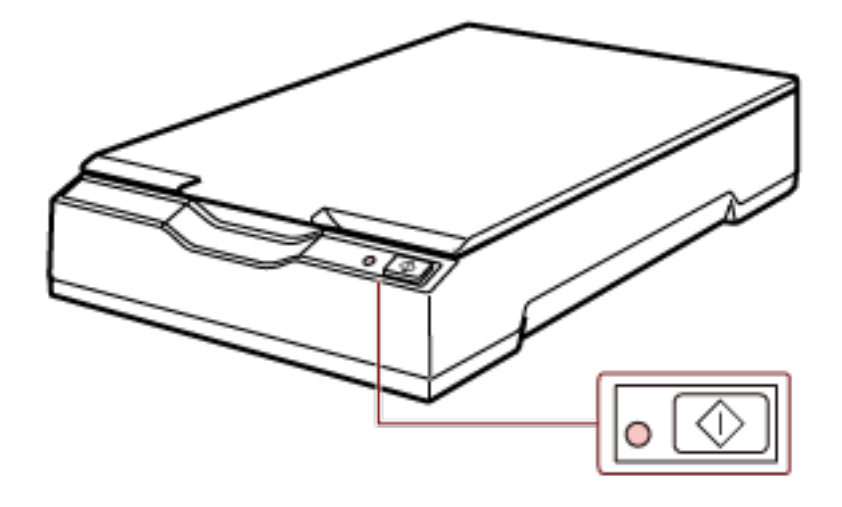

#### **IMPORTANT**

● Si le scanneur ne s'allume pas en même temps que l'ordinateur, appuyez sur la touche [Power] ou [Scan] pour mettre le scanneur sous tension.

<span id="page-19-0"></span>● Si lorsque vous allumez l'ordinateur, aucune lumière n'apparaît sur le témoin DEL d'alimentation, appuyez sur la touche [Power] ou [Scan] pour mettre le scanneur sous tension.

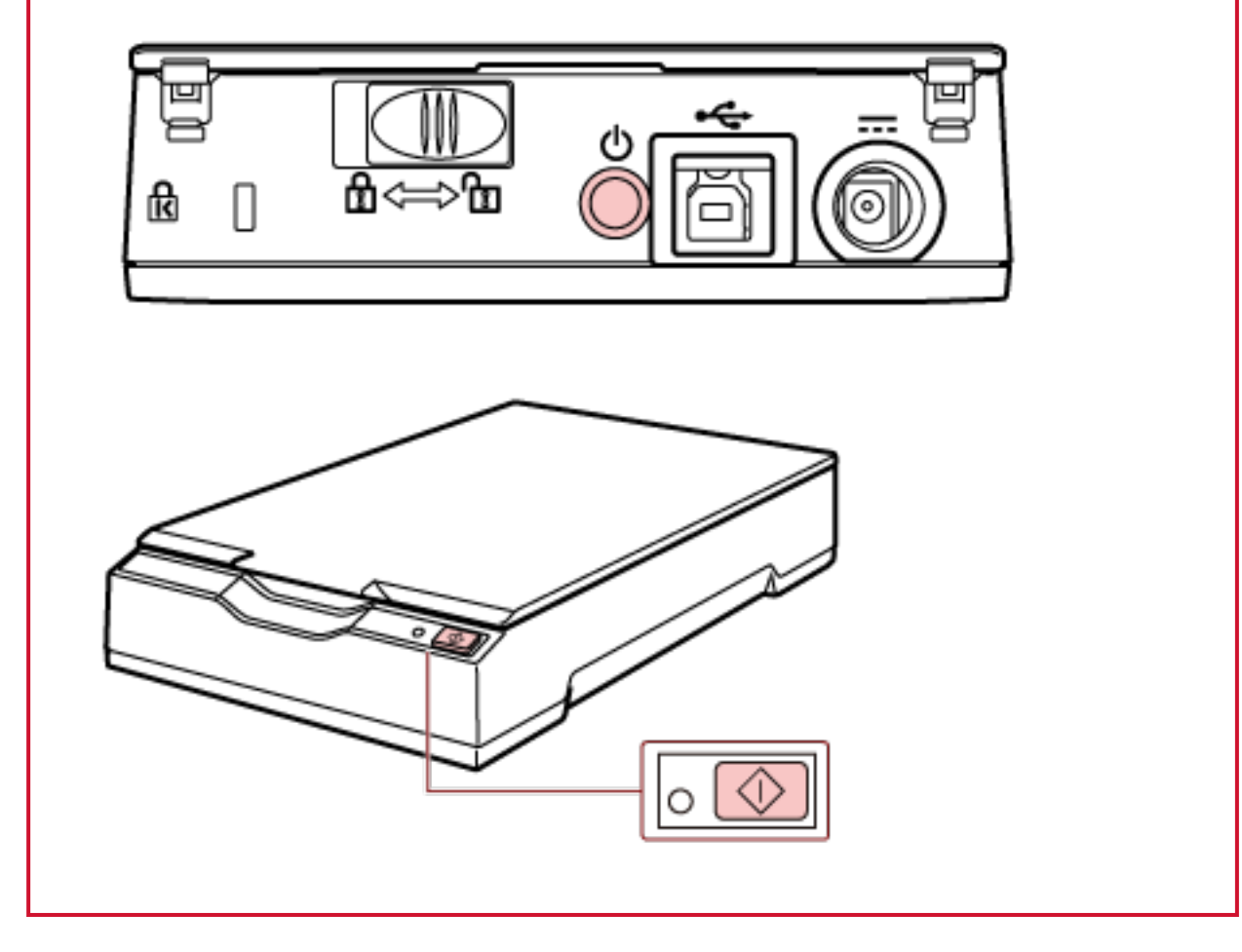

## **Mise hors tension**

Lorsque les câbles suivants sont raccordés, le scanneur est normalement mis sous tension/hors tension en même temps que l'alimentation de l'ordinateur.

- Raccordez le câble USB à un port USB de l'ordinateur.
- Raccordez le câble d'alimentation à la prise CA ou le câble d'alimentation de bus USB à un port USB de l'ordinateur.

Lorsque vous éteignez l'ordinateur, le scanneur et le témoin DEL d'alimentation s'éteignent également.

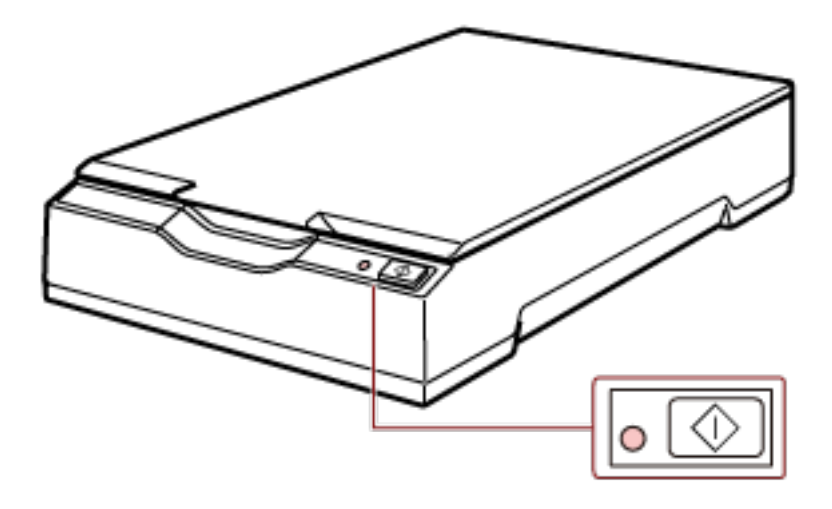

#### **IMPORTANT**

Si après avoir été éteint, l'ordinateur fournit de l'électricité à des appareils USB, il est possible que le scanneur ne puisse pas s'éteindre en même temps que l'ordinateur.

Si le scanneur ne s'éteint pas à l'arrêt de l'ordinateur, éteignez le scanneur en procédant de l'une des façons suivantes :

- Retirez le câble CA de l'adaptateur CA.
- Retirez le câble d'alimentation du connecteur d'alimentation du scanner ou débranchez le câble d'alimentation de la prise secteur.
- Retirez le câble d'alimentation de bus USB du connecteur d'alimentation du scanneur ou débranchez le câble d'alimentation de bus USB du port USB de l'ordinateur.

#### **CONSEIL**

Le scanneur peut aussi être mis hors tension en procédant de l'une des façons suivantes :

● Lorsque l'ordinateur est allumé, appuyez sur la touche [Power] pendant 2 secondes ou plus.

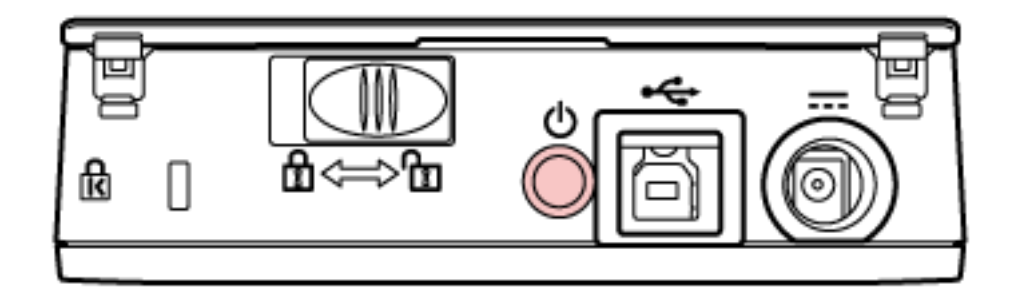

● Retirez le câble CA de l'adaptateur CA.

- <span id="page-21-0"></span>● Retirez le câble d'alimentation du connecteur d'alimentation du scanner ou débranchez le câble d'alimentation de la prise secteur.
- Retirez le câble d'alimentation de bus USB du connecteur d'alimentation du scanneur ou débranchez le câble d'alimentation de bus USB du port USB de l'ordinateur.

## **Ouverture/Fermeture du couvre-document**

Cette section décrit comment ouvrir et fermer le couvre-document.

## **Comment ouvrir le couvre-document ?**

**1 Ouvrez le couvre-document.**

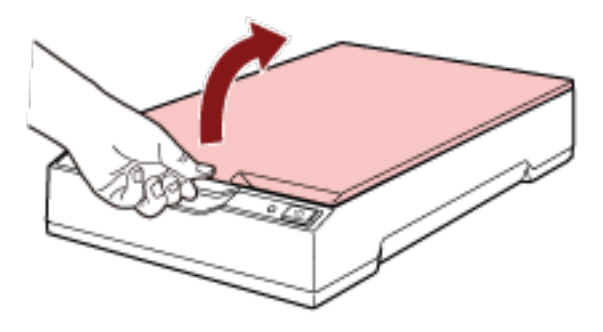

#### **IMPORTANT**

- Si vous ouvrez trop grand le couvre-document, il risque de se détacher. Pour ne pas endommager la charnière, procédez comme suit.
- Si le couvre-document se détache, retirez les goupilles d'articulation du scanneur et fixez-les aux axes d'articulation du couvre-document, puis rattachez le couvre-document au scanneur.

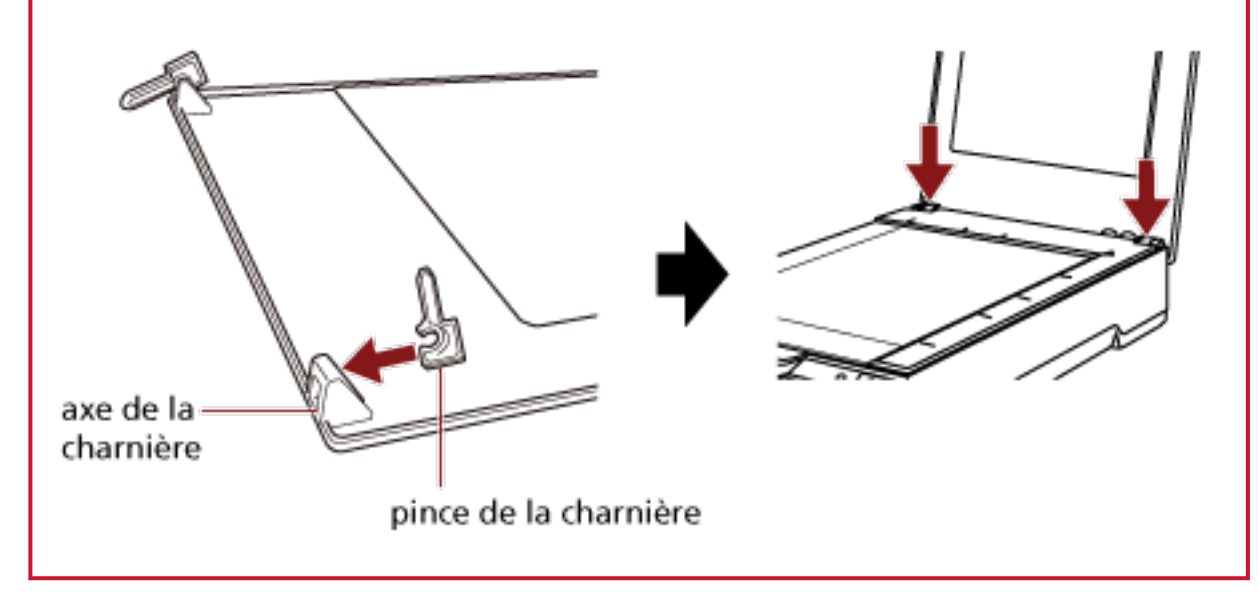

## <span id="page-22-0"></span>**Comment fermer le couvre-document ?**

**1 Fermez délicatement le couvre-document.**

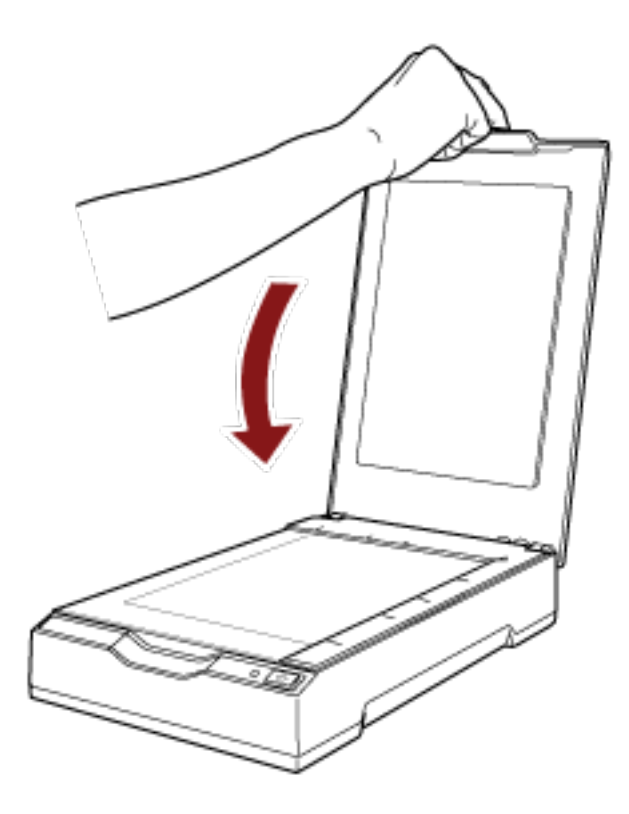

## <span id="page-23-0"></span>**Passage en mode d'économie d'énergie et reprise à partir de ce mode**

Le scanneur passe en mode d'économie d'énergie lorsqu'il est laissé allumé sans être utilisé pendant un certain temps.

Le mode d'économie d'énergie permet de maintenir la consommation du scanneur à bas niveau lorsque le scanneur n'a pas été utilisé depuis un certain temps.

Le mode d'économie d'énergie présente deux types de configurations.

● Économie d'énergie

Si le scanneur est allumé et n'est pas utilisé pendant 15 minutes (réglage par défaut) ou plus, il passe automatiquement en mode d'économie d'énergie.

Lorsque le scanneur passe en mode d'économie d'énergie, le témoin DEL d'alimentation reste vert.

Pour reprendre en mode d'économie d'énergie, procédez d'une des façons suivantes :

- Appuyez sur la touche [Power] ou [Scan]. N'appuyez pas sur la touche [Power] pendant 2 secondes ou plus.
- Numérisez un document avec l'application de numérisation d'images.

#### ● Arrêt automatique

S'il n'est pas utilisé pendant un certain temps ([4 heures] d'après la configuration d'usine par défaut), le scanneur s'éteint automatiquement.

Pour remettre l'appareil sous tension après une mise hors tension automatique, appuyez sur la touche [Power] ou [Scan] du scanneur. Pour plus de détails, consultez [Mise sous tension \(page](#page-18-0) [19\).](#page-18-0)

#### **IMPORTANT**

- Lorsque le scanner effectue une numérisation pour la première fois après avoir repris en mode d'économie d'énergie, la numérisation est plus longue qu'à l'accoutumée car le scanneur procède à une initialisation similaire à celle effectuée lorsqu'il est sous tension.
- Certaines applications de numérisation d'images ne permettent pas d'éteindre le scanneur, même si vous indiquez des [Heures d'arrêt automatique].
- Si le scanneur s'éteint automatiquement alors que vous utilisez une application de numérisation d'images, sortez de l'application puis rallumez le scanneur.

#### **CONSEIL**

Vous pouvez modifier le délai de passage en mode d'économie d'énergie dans le Software Operation Panel.

Pour plus de détails, consultez [Délai d'attente avant que le scanneur ne passe en mode](#page-71-0) [d'économie d'énergie - \[Économie d'énergie\] \(page 72\)](#page-71-0).

# <span id="page-24-0"></span>**Comment effectuer une numérisation simple ?**

Cette section décrit comment effectuer une numérisation simple.

## **Numérisation avec une application de numérisation d'images**

Cette section décrit comment effectuer de simples numérisations avec une application de numérisation d'images installée sur l'ordinateur.

Vous devez pour cela installer sur l'ordinateur un pilote de scanneur et une application de numérisation d'images qui rend en charge ce pilote.

Le scanneur est fourni avec le pilote et les applications suivantes :

- Pilote de scanneur
	- pilote PaperStream IP
- Application de numérisation d'images
	- PaperStream ClickScan
	- PaperStream Capture
	- PaperStream Capture Pro (ÉVALUATION)

#### **CONSEIL**

- Pour plus de détails sur le pilote du scanneur et les applications de numérisation d'images, consultez [Aperçu des logiciels fournis \(page 14\).](#page-13-0)
- Les procédures, les opérations et les options de configuration de numérisation peuvent être légèrement différentes selon l'application de numérisation d'images et le pilote du scanneur. Pour en savoir plus, consultez les rubriques d'aide de l'application de numérisation d'images et du pilote du scanneur.
	- **1 Allumez le scanneur.** Pour plus de détails, consultez [Mise sous tension \(page 19\)](#page-18-0).
	- **2 Ouvrez le couvre-document.** Pour plus de détails, consultez [Comment ouvrir le couvre-document ? \(page 22\).](#page-21-0)
	- **3 Placez un document sur la vitre d'exposition.**

Placez le document face vers le bas pour aligner l'angle supérieur gauche sur le point de référence.

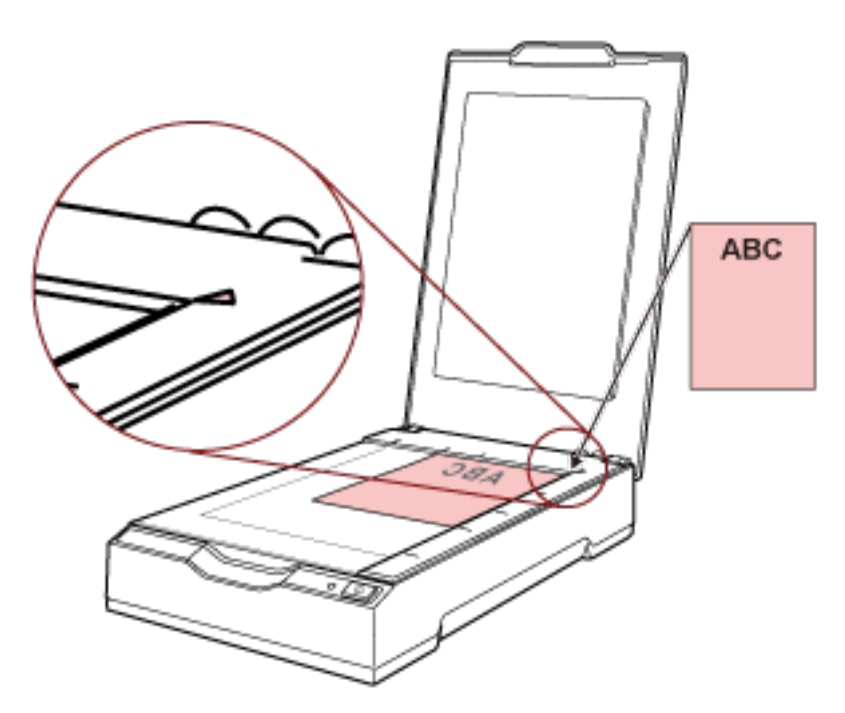

#### **4 Fermez délicatement le couvre-document.** Pour plus de détails, consultez [Comment fermer le couvre-document ? \(page 23\).](#page-22-0)

- **5 Démarrez une application de numérisation d'images.**
- **6 Sélectionnez un pilote de scanneur à utiliser pour la numérisation.** Avec certaines applications de numérisation d'images, il n'est pas nécessaire de choisir un pilote de scanneur.

#### **7 Sélectionnez le scanneur à utiliser pour la numérisation.**

Avec certaines applications de numérisation d'images, il n'est pas nécessaire de choisir un scanneur.

**8 Configurez les paramètres de numérisation dans le fenêtre de configuration du pilote du scanneur.**

Il est possible qu'avec certaines applications de numérisation d'images, la fenêtre de configuration du pilote du scanneur n'apparaisse pas.

**9 Numérisez le document avec l'application de numérisation d'images.**

#### **IMPORTANT**

Ne faites rien qui puisse supprimer la connexion entre le scanneur et l'ordinateur, comme :

- Déconnexion du câble USB
- Déconnexion de l'ordinateur
- Déconnexion du câble d'alimentation ou du câble d'alimentation de bus USB

#### **CONSEIL**

Si l'orientation de l'image numérisée du livret ouvert n'est pas bonne, modifiez le paramètre de rotation dans le pilote du scanneur. Pour plus de détails, consultez les rubriques d'aide du pilote du scanneur.

## <span id="page-27-0"></span>**Utilisation d'une touche du scanneur pour lancer la numérisation**

Cette section décrit comment effectuer de simples numérisations à l'aide d'une application de numérisation d'images installée sur l'ordinateur, en appuyant sur la touche [Scan] du scanneur. Vous devez, le cas échéant, configurer certains paramètres à l'avance pour effectuer une numérisation.

#### **1 [Paramètres des touches \(page 29\)](#page-28-0)**

Sur l'ordinateur, configurez les paramètres de la touche [Scan] du scanneur. Attribuez à la touche une application de numérisation d'images, de telle sorte que cette application puisse être utilisée pour numériser des documents.

Affichez la fenêtre de configuration [Périphériques et imprimantes] de Windows, puis paramétrez le bouton [Propriétés du scanneur] pour le scanneur. Pour plus de détails, consultez [Paramètres des touches \(page 29\).](#page-28-0)

#### **2 Paramètres de l'application de numérisation d'images**

Les paramètres de certaines applications de numérisation d'images doivent être configurés. Pour plus de détails, consultez les rubriques d'aide de l'application de numérisation d'images.

#### **3 [Opérations sur le scanneur \(page 31\)](#page-30-0)**

Chargez les documents dans le scanneur, puis appuyez sur la touche [Scan]. Après avoir appuyé sur la touche, l'application de numérisation d'images démarre et la numérisation commence.

## <span id="page-28-0"></span>**Paramètres des touches**

Spécifiez une application de numérisation d'images à lancer après avoir appuyé sur la touche [Scan].

#### **CONSEIL**

L'application de numérisation d'images qui démarre après avoir appuyé sur la touche [Scan] diffère selon que PaperStream ClickScan est présent ou non dans la barre des tâches.

- S'il figure dans la barre des tâches PaperStream ClickScan démarre.
- S'il ne figure pas dans la barre des tâches PaperStream Capture démarre.
	- **1 Allumez le scanneur, puis vérifiez qu'il est connecté à l'ordinateur.** Pour plus de détails sur le mode d'allumage du scanneur, consultez [Mise sous tension \(page 19\).](#page-18-0)
	- **2 Affichez la fenêtre [Panneau de configuration].**
		- Windows 10/Windows Server 2016/Windows Server 2019/Windows Server 2022 Cliquez sur le menu [Démarrer]  $\rightarrow$  [Système Windows]  $\rightarrow$  [Panneau de configuration].
		- Windows 11

Cliquez sur le menu [Démarrer]  $\rightarrow$  [Toutes les applications]  $\rightarrow$  [Outils Windows] et doublecliquez sur [Panneau de configuration].

#### **3 Cliquez sur [Afficher les périphériques et les imprimantes].**

La fenêtre [Périphériques et imprimantes] s'ouvre.

**4 Cliquez avec le bouton droit sur l'icône du scanneur et sélectionnez [Propriétés du scanneur] dans le menu qui s'affiche.**

La fenêtre des propriétés du scanneur apparaît.

**5 Cliquez sur l'onglet [Événements], puis vérifiez que l'option [Scan Button] a bien été sélectionnée pour [Sélectionner un événement].**

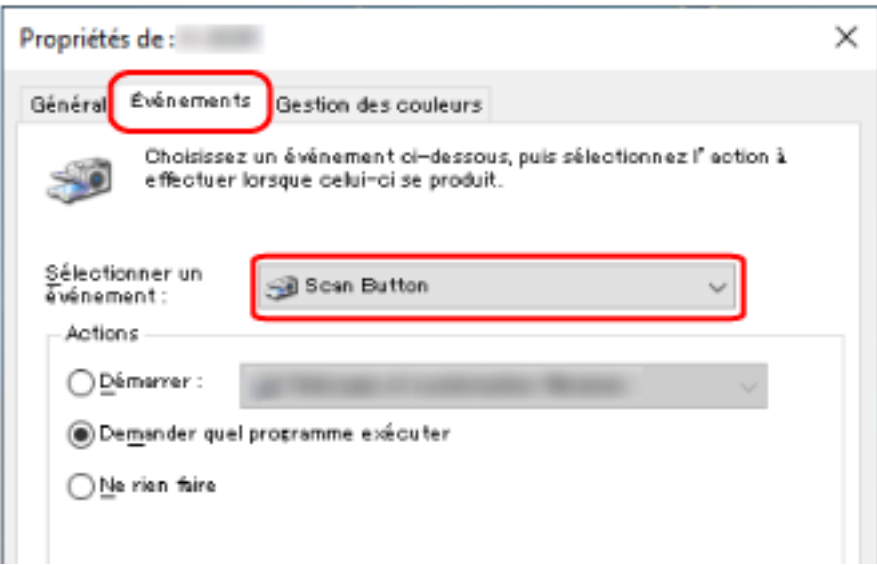

**6 Sélectionnez une application de numérisation d'images à lancer après avoir appuyé sur la touche.**

Cliquez sur [Démarrer] sous [Actions] et sélectionnez une application de numérisation d'images dans la liste des programmes.

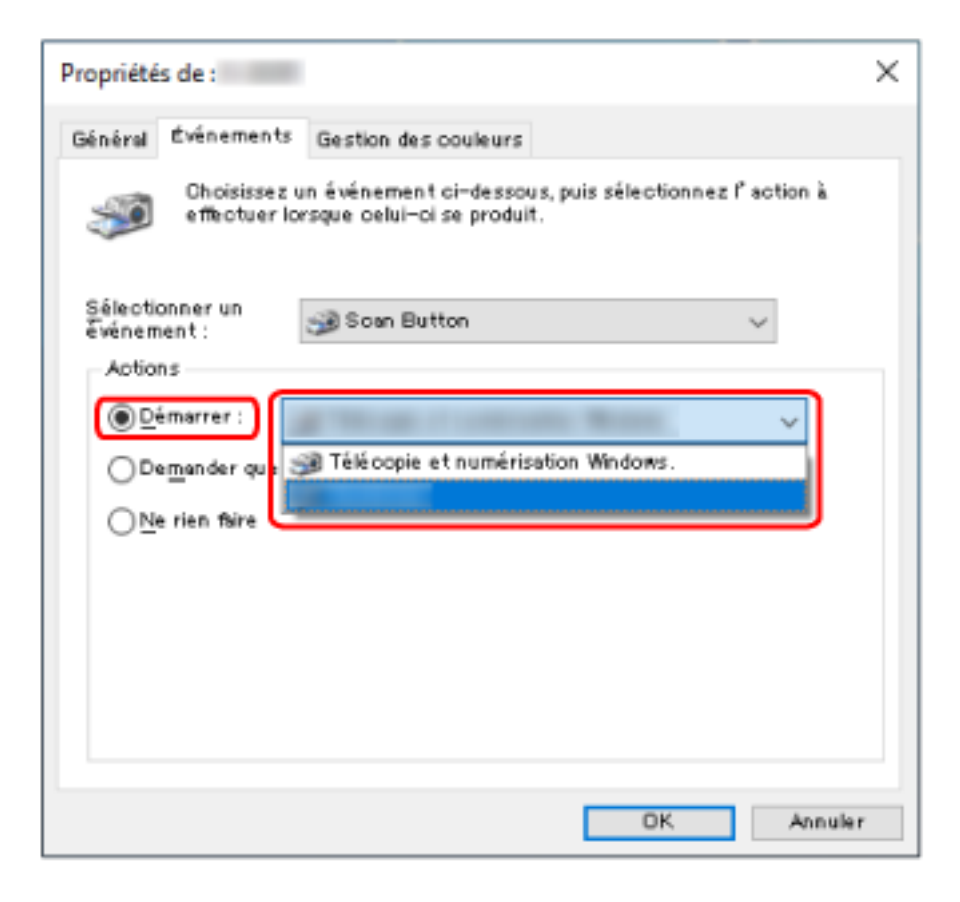

**7 Cliquez sur le bouton [OK].**

## <span id="page-30-0"></span>**Opérations sur le scanneur**

#### **1 Allumez le scanneur.**

Pour plus de détails, consultez [Mise sous tension \(page 19\)](#page-18-0).

- **2 Ouvrez le couvre-document.** Pour plus de détails, consultez [Comment ouvrir le couvre-document ? \(page 22\).](#page-21-0)
- **3 Placez un document sur la vitre d'exposition.** Placez le document face vers le bas pour aligner l'angle supérieur gauche sur le point de référence.

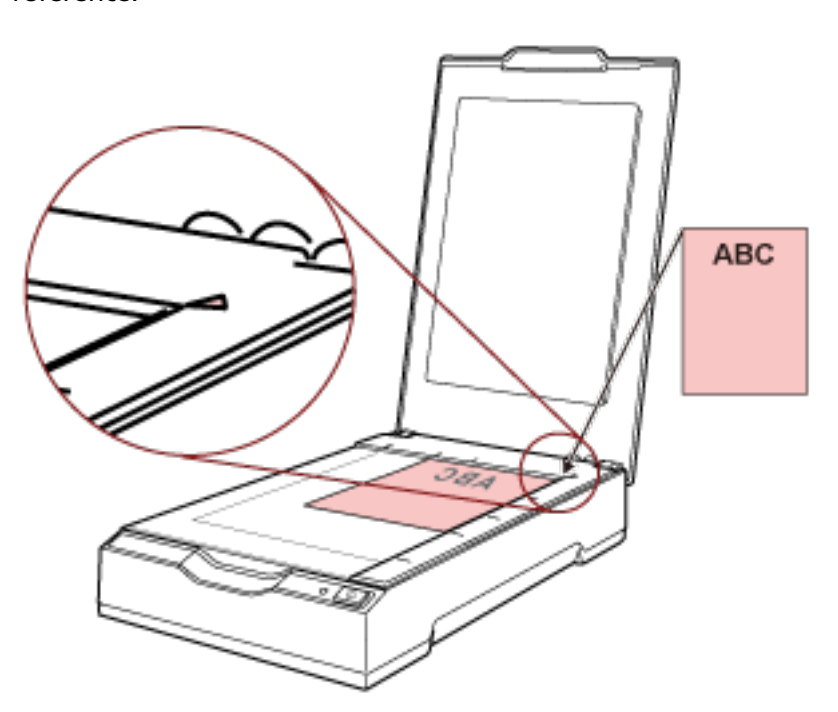

- **4 Fermez délicatement le couvre-document.** Pour plus de détails, consultez [Comment fermer le couvre-document ? \(page 23\).](#page-22-0)
- **5 Appuyez sur la touche [Scan].**

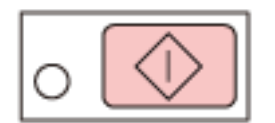

L'application de numérisation d'images spécifiée dans [Paramètres des touches \(page 29\)](#page-28-0) est lancée et une numérisation est effectuée.

## <span id="page-31-0"></span>**Plusieurs modes de numérisation**

Cette section décrit comment numériser des livres.

Pour en savoir plus sur les autres modes de numérisation non décrits ici, consultez le guide ou les rubriques d'aide de l'application de numérisation d'images, ainsi que les rubriques d'aide du pilote du scanneur.

### **Numérisation de livres**

- **1 Ouvrez le couvre-document.** Pour plus de détails, consultez [Comment ouvrir le couvre-document ? \(page 22\).](#page-21-0)
- **2 Retirez le couvre-document en le dégageant dans le sens de la flèche.**

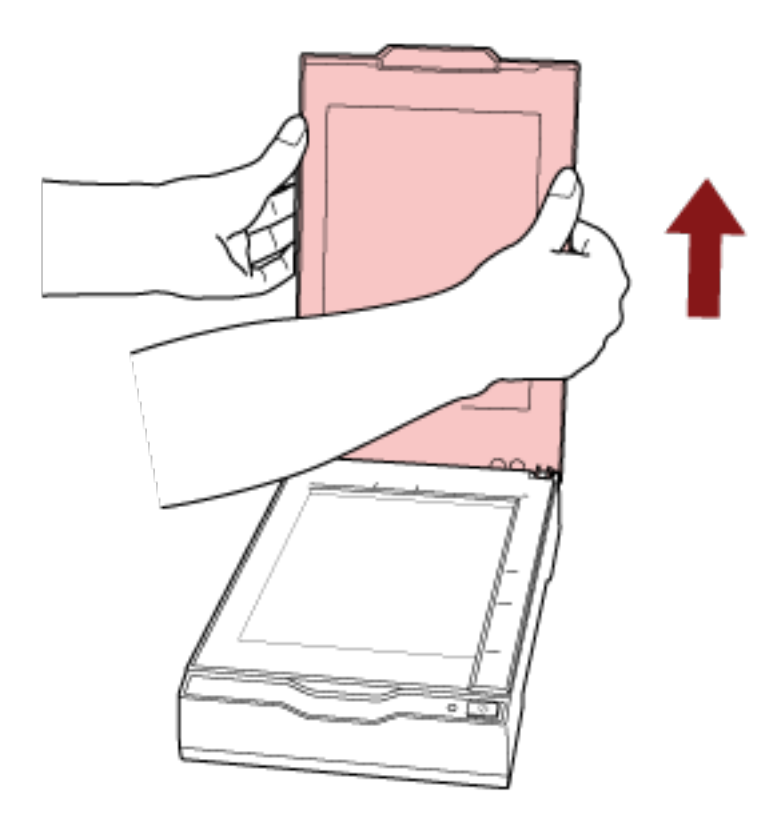

**3 Placez un document sur la vitre d'exposition.**

Placez le document face vers le bas pour aligner l'angle supérieur gauche sur le point de référence.

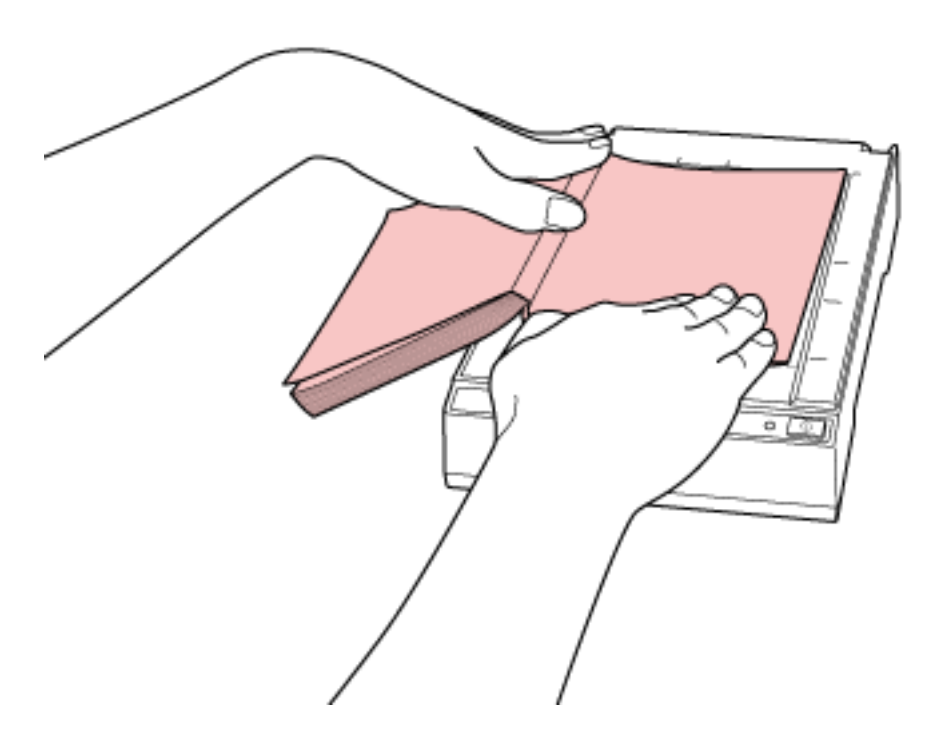

#### **IMPORTANT**

Tenez compte des indications suivantes :

- Un document courbé ou plié peut créer un petit espace entre le document et la vitre d'exposition, ce qui rend l'image numérisée floue.
- Lorsque le couvre-document est ouvert, la lumière provenant de sources externes telles que des lampes fluorescentes peut traverser un document et affecter la luminosité des images numérisées. Avec des documents plus fins, l'effet est plus prononcé. Si c'est le cas, fermez le couvre-document avant la numérisation.
- **4 Dans le pilote du scanneur, configurez les paramètres de numérisation du plateau.** Pour plus de détails, consultez les rubriques d'aide du pilote du scanneur.

#### **5 Numérisez le document avec l'application de numérisation d'images.** Pour plus de détails, consultez le guide de l'application de numérisation d'images.

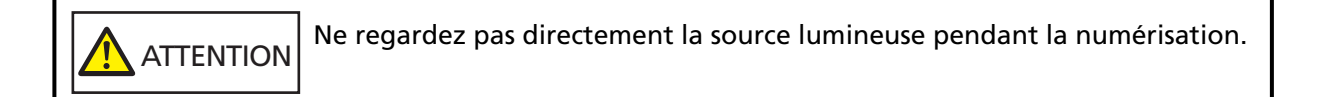

#### **IMPORTANT**

Ne déplacez pas le document pendant la numérisation.

**6 Fixez le couvre-document.**

#### **7 Fermez le couvre-document.**

Pour plus de détails, consultez [Comment fermer le couvre-document ? \(page 23\).](#page-22-0)

## <span id="page-34-0"></span>**Entretien quotidien**

Cette section décrit comment nettoyer le scanneur.

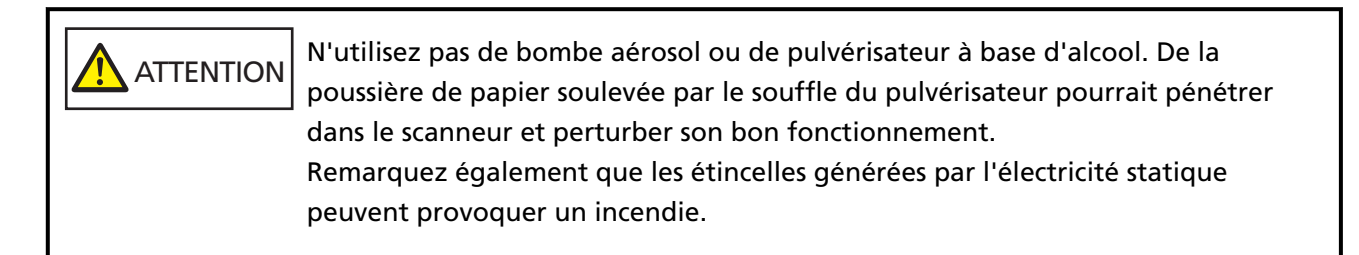

## **Produits de nettoyage**

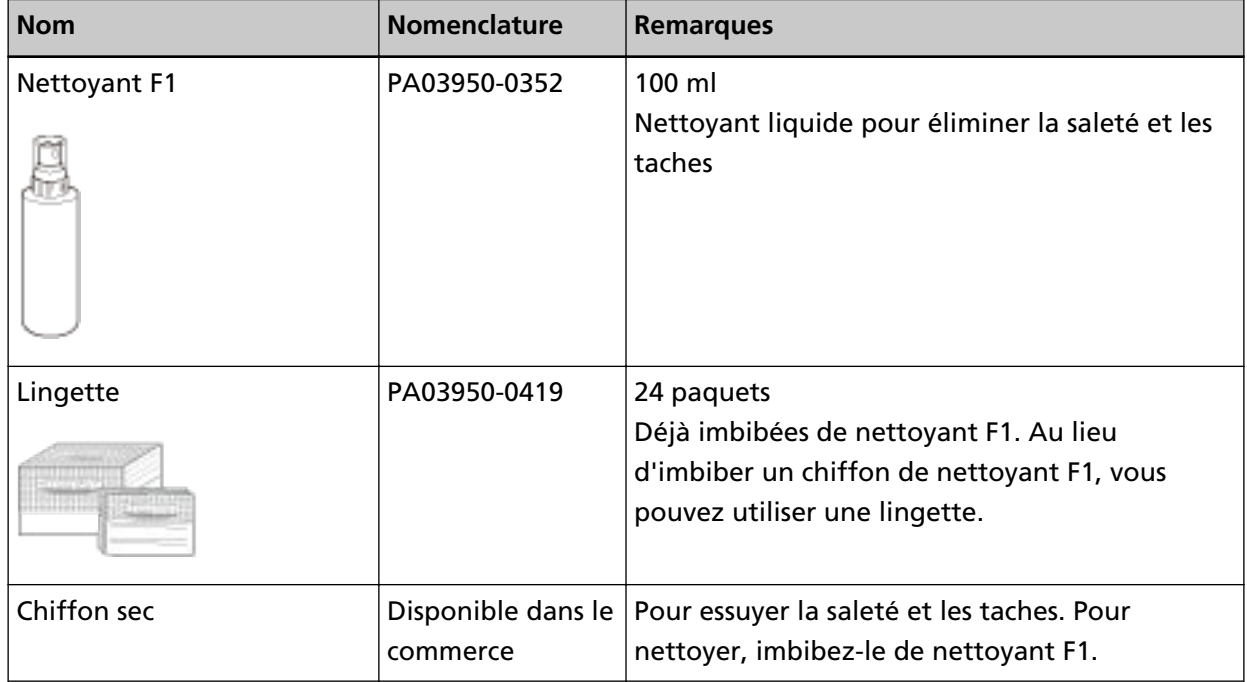

#### **IMPORTANT**

Pour utiliser les produits de nettoyage correctement et sans risques, lisez attentivement les consignes reprises sur chaque produit.

Pour en savoir plus sur les produits de nettoyage, contactez le distributeur/revendeur auprès duquel vous avez acheté le produit concerné. Consultez les informations de contact reprises dans la liste des contacts si celle-ci est livrée avec le produit, ou dans la section Pour nous contacter si celleci figure dans le document Consignes de sécurité fourni avec le produit, puis posez votre question.

## <span id="page-35-0"></span>**Emplacement et fréquence**

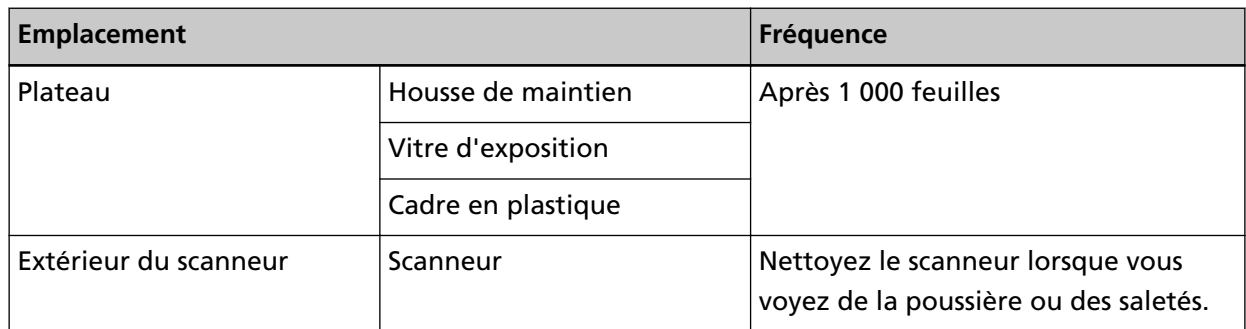

Chaque fois que vous atteignez un certain nombre de feuilles numérisées, vous devez nettoyer le plateau. Le scanneur enregistre le nombre de feuilles numérisées. Vous pouvez ainsi vérifier le nombre de feuilles numérisées depuis le dernier nettoyage.

Pour en savoir plus sur la vérification du nombre de feuilles numérisées, consultez [Paramètres des](#page-70-0) [compteurs de feuilles \(page 71\)](#page-70-0).

#### **IMPORTANT**

La fréquence de nettoyage peut varier en fonction de l'état des documents.
# **Nettoyage de l'extérieur du scanneur**

Nettoyez le scanneur avec un chiffon sec, un chiffon imbibé de nettoyant F1/détergent doux ou une lingette.

#### **IMPORTANT**

- Pour éviter toute déformation ou décoloration, évitez d'utiliser du diluant ou tout autre solvant organique.
- Veillez à bien protéger le scanneur contre l'eau et l'humidité pendant le nettoyage.
- Si vous utilisez trop de nettoyant F1/détergent doux, le séchage peut durer longtemps. N'en utilisez pas beaucoup. Éliminez bien toute trace de nettoyant sur les parties nettoyées.

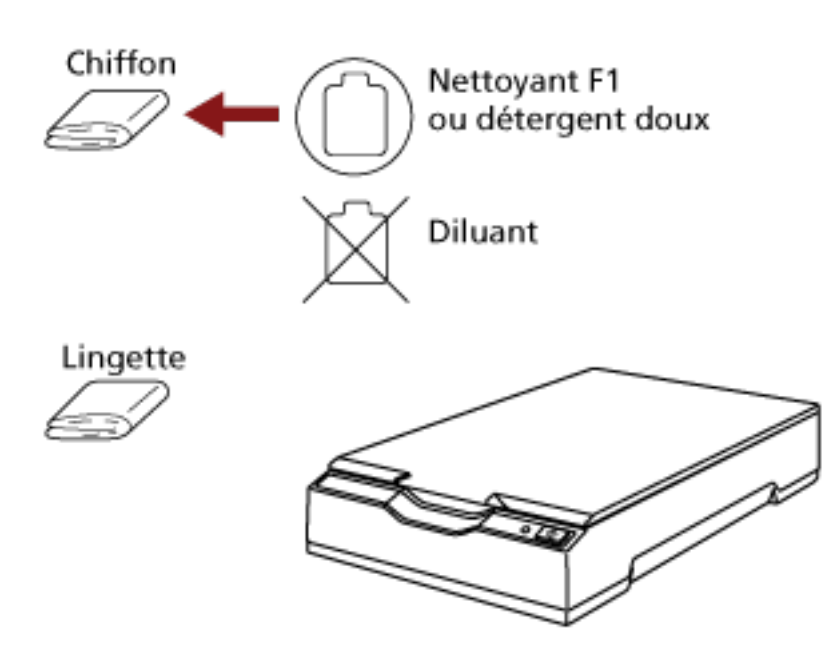

# <span id="page-37-0"></span>**Nettoyage de l'intérieur du scanneur**

Vous pouvez nettoyer l'intérieur du scanneur avec un chiffon imbibé de nettoyant F1 ou une lingette. Effectuez un nettoyage chaque fois que vous avez numérisé 1 000 feuilles environ.

#### **IMPORTANT**

- Évitez de nettoyer le scanneur avec de l'eau ou un détergent doux.
- Si vous utilisez trop de nettoyant F1, le séchage peut prendre beaucoup de temps. N'en utilisez pas beaucoup. Éliminez bien toute trace de nettoyant sur les parties nettoyées.
	- **1 Ouvrez le couvre-document.** Pour plus de détails, consultez [Comment ouvrir le couvre-document ? \(page 22\).](#page-21-0)
	- **2 Nettoyez les composants suivants avec un chiffon imbibé de nettoyant F1 ou une lingette.**

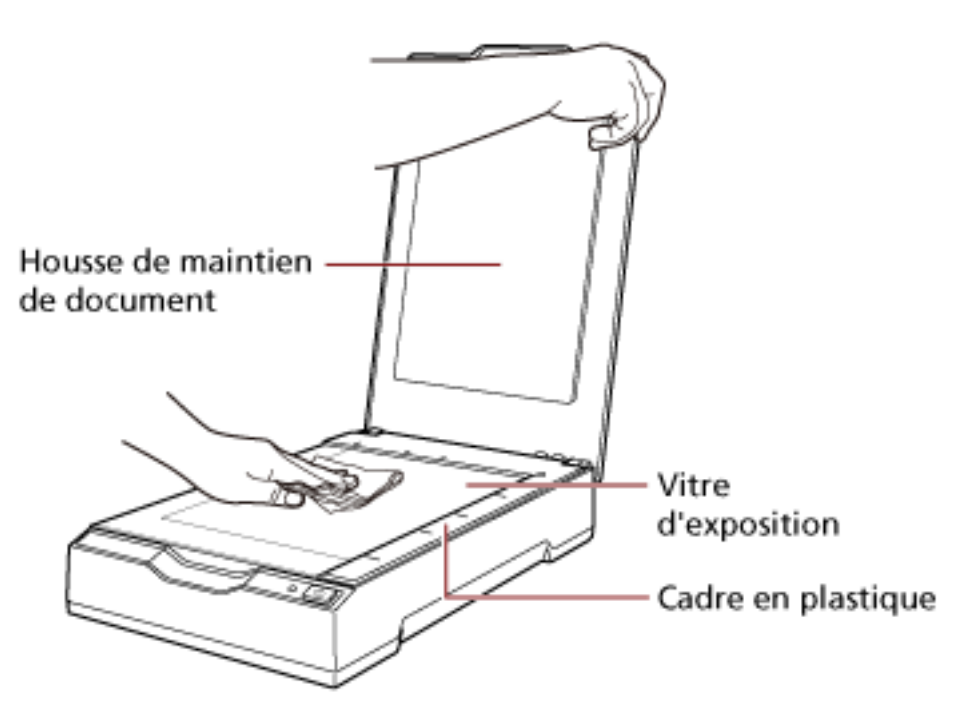

#### **IMPORTANT**

Veillez à ne pas laisser de nettoyant entre la vitre d'exposition et le cadre en plastique.

**3 Attendez que les parties nettoyées soient sèches.**

#### **4 Fermez le couvre-document.**

Pour plus de détails, consultez [Comment fermer le couvre-document ? \(page 23\).](#page-22-0)

# **Dépannage**

Cette section décrit comment résoudre les problèmes, les paramètres à vérifier avant de contacter le service après-vente, et comment lire l'étiquette du produit qui figure sur le scanneur.

#### **IMPORTANT**

Pour plus de détails sur les erreurs/problèmes non mentionné(e)s dans cette section, consultez les rubriques d'aide du pilote du scanneur.

#### **Dépannage**

Cette section reprend des exemples de problèmes que vous pourriez rencontrer pendant l'utilisation du scanneur, ainsi que les solutions pour y remédier.

Avant de demander une réparation, prenez les mesures qui s'imposent en consultant les exemples de problèmes et leurs solutions.

Si vous ne parvenez toujours pas à résoudre le problème, commencez par vérifier chaque paramètre dans [Avant de contacter le service après-vente \(page 54\)](#page-53-0), puis contactez le distributeur/revendeur qui vous a vendu le produit. Consultez les informations de contact reprises dans la liste des contacts si celle-ci est livrée avec le produit, ou dans la section Pour nous contacter si celle-ci figure dans le document Consignes de sécurité fourni avec le produit, puis posez votre question.

Vous trouverez ci-dessous quelques exemples de problèmes éventuels.

#### ● **Alimentation du scanneur**

- [Impossible d'allumer le scanneur \(page 41\)](#page-40-0)
- [Le témoin DEL d'alimentation s'éteint. \(page 42\)](#page-41-0)
- [Le témoin DEL d'alimentation clignote après allumage \(page 43\)](#page-42-0)
- **Connexion du scanneur** 
	- [Impossible de connecter le scanneur et un ordinateur via le câble USB \(page 44\)](#page-43-0)
- **Opérations de numérisation**
	- [La numérisation ne démarre pas \(page 45\)](#page-44-0)
	- [La numérisation dure longtemps \(page 46\)](#page-45-0)
- **Résultats de numérisation**
	- [La qualité de numérisation des images ou photographies est médiocre \(page 47\)](#page-46-0)
	- [La qualité du texte ou des lignes numérisé\(es\) n'est pas satisfaisante \(page 48\)](#page-47-0)
	- [Les images sont déformées ou floues \(page 49\)](#page-48-0)
	- [Des stries verticales apparaissent sur les images \(page 50\)](#page-49-0)
- [Une zone d'ombre apparaît dans le haut ou le bas de l'image \(page 51\)](#page-50-0)
- [Les images numérisées en noir et blanc \(ou en mode niveaux de gris ou couleur\) sont sombres](#page-51-0) [\(page 52\)](#page-51-0)
- [La détection automatique du format de page ne fonctionne pas \(page 53\)](#page-52-0)

# <span id="page-40-0"></span>**Impossible d'allumer le scanneur**

#### **Vérifiez les points suivants.**

- Les câbles sont-ils raccordés correctement ? (page 41)
- L'ordinateur est-il allumé ? (page 41)
- Le témoin DEL d'alimentation est-il éteint ? (page 41)
- Le pilote du scanneur est-il installé correctement ? (page 41)

Si vous ne parvenez toujours pas à résoudre le problème, commencez par vérifier chaque paramètre dans [Avant de contacter le service après-vente \(page 54\)](#page-53-0), puis contactez le distributeur/revendeur qui vous a vendu le produit. Consultez les informations de contact reprises dans la liste des contacts si celle-ci est livrée avec le produit, ou dans la section Pour nous contacter si celle-ci figure dans le document Consignes de sécurité fourni avec le produit, puis posez votre question.

#### Les câbles sont-ils raccordés correctement ?

#### **Solution**

Raccordez correctement les câbles suivants.

- Câble USB
- Câble d'alimentation ou câble d'alimentation de bus USB Pour plus de détails, consultez les Instructions préliminaires.
- **L'ordinateur est-il allumé ?**

#### **Solution**

Allumez l'ordinateur.

● **Le témoin DEL d'alimentation est-il éteint ?**

#### **Solution**

Appuyez sur la touche [Power] ou [Scan] du scanneur. Pour plus de détails, consultez [Mise sous tension \(page 19\).](#page-18-0)

#### ● **Le pilote du scanneur est-il installé correctement ?**

#### **Solution**

Installez le pilote du scanneur correctement. Pour plus de détails, consultez [Installation \(Personnalisée\) \(page 18\)](#page-17-0).

# <span id="page-41-0"></span>**Le témoin DEL d'alimentation s'éteint.**

#### **Vérifiez les points suivants.**

● Le scanneur est-il resté longtemps inutilisé après avoir été allumé ? (page 42) Si vous ne parvenez toujours pas à résoudre le problème, commencez par vérifier chaque paramètre dans [Avant de contacter le service après-vente \(page 54\)](#page-53-0), puis contactez le distributeur/revendeur qui vous a vendu le produit. Consultez les informations de contact reprises dans la liste des contacts si celle-ci est livrée avec le produit, ou dans la section Pour nous contacter si celle-ci figure dans le document Consignes de sécurité fourni avec le produit, puis posez votre question.

#### ● **Le scanneur est-il resté longtemps inutilisé après avoir été allumé ?**

#### **Solution**

Le scanneur est passé en mode d'économie d'énergie ou s'est éteint automatiquement.

- Si le scanneur est passé en mode d'économie d'énergie, le témoin DEL d'alimentation reste vert. Pour reprendre en mode d'économie d'énergie, procédez de l'une des façons suivantes :
	- Appuyez sur la touche [Power] ou [Scan]. N'appuyez pas sur la touche [Power] pendant 2 secondes ou plus. Sinon le scanneur s'éteint.
	- Effectuez la numérisation à partir d'une application.
- Si le scanneur s'est éteint automatiquement. Le témoin DEL d'alimentation est éteint. Allumez le scanneur. Pour plus de détails, consultez [Mise sous tension \(page 19\)](#page-18-0).

# <span id="page-42-0"></span>**Le témoin DEL d'alimentation clignote après allumage**

#### **Vérifiez les points suivants.**

● Avez-vous déverrouillé le verrou de transport ? (page 43)

Si vous ne parvenez toujours pas à résoudre le problème, commencez par vérifier chaque paramètre dans [Avant de contacter le service après-vente \(page 54\)](#page-53-0), puis contactez le distributeur/revendeur qui vous a vendu le produit. Consultez les informations de contact reprises dans la liste des contacts si celle-ci est livrée avec le produit, ou dans la section Pour nous contacter si celle-ci figure dans le document Consignes de sécurité fourni avec le produit, puis posez votre question.

#### ● **Avez-vous déverrouillé le verrou de transport ?**

#### **Solution**

Éteignez le scanneur, puis déverrouillez le verrou de transport. Pour savoir comment éteindre le scanneur, consultez [Mise hors tension \(page 20\).](#page-19-0) Pour savoir comment déverrouiller le verrou de transport, consultez la section Instructions préliminaires.

# <span id="page-43-0"></span>**Impossible de connecter le scanneur et un ordinateur via le câble USB**

#### **Vérifiez les points suivants.**

● Le câble USB est-il correctement branché ? (page 44)

● Le connecteur sur le câble USB est-il abîmé ou endommagé ? (page 44) Si vous ne parvenez toujours pas à résoudre le problème, commencez par vérifier chaque paramètre dans [Avant de contacter le service après-vente \(page 54\)](#page-53-0), puis contactez le distributeur/revendeur qui vous a vendu le produit. Consultez les informations de contact reprises dans la liste des contacts si celle-ci est livrée avec le produit, ou dans la section Pour nous contacter si celle-ci figure dans le document Consignes de sécurité fourni avec le produit, puis posez votre question.

● **Le câble USB est-il correctement branché ?**

#### **Solution**

Branchez correctement le câble USB. Pour plus de détails, consultez les Instructions préliminaires.

#### ● **Le connecteur sur le câble USB est-il abîmé ou endommagé ?**

#### **Solution**

Utilisez un câble USB neuf et raccordez-le correctement.

## <span id="page-44-0"></span>**La numérisation ne démarre pas**

#### **Vérifiez les points suivants.**

- Avez-vous déverrouillé le verrou de transport ? (page 45)
- Le câble USB est-il correctement branché ? (page 45)
- Le connecteur sur le câble USB est-il abîmé ou endommagé ? (page 45)

Si vous ne parvenez toujours pas à résoudre le problème, commencez par vérifier chaque paramètre dans [Avant de contacter le service après-vente \(page 54\)](#page-53-0), puis contactez le distributeur/revendeur qui vous a vendu le produit. Consultez les informations de contact reprises dans la liste des contacts si celle-ci est livrée avec le produit, ou dans la section Pour nous contacter si celle-ci figure dans le document Consignes de sécurité fourni avec le produit, puis posez votre question.

#### ● **Avez-vous déverrouillé le verrou de transport ?**

#### **Solution**

Éteignez le scanneur, puis déverrouillez le verrou de transport. Pour savoir comment éteindre le scanneur, consultez [Mise hors tension \(page 20\).](#page-19-0) Pour savoir comment déverrouiller le verrou de transport, consultez la section Instructions préliminaires.

#### ● **Le câble USB est-il correctement branché ?**

#### **Solution**

Branchez correctement le câble USB. Pour plus de détails, consultez les Instructions préliminaires.

#### ● **Le connecteur sur le câble USB est-il abîmé ou endommagé ?**

#### **Solution**

Utilisez un câble USB neuf et raccordez-le correctement.

# <span id="page-45-0"></span>**La numérisation dure longtemps**

#### **Vérifiez les points suivants.**

- Le câble USB est-il raccordé au port USB 1.1 de l'ordinateur ? (page 46)
- Avez-vous lancé une numérisation alors que l'ordinateur était instable (p. ex., juste après le démarrage ou la connexion de l'ordinateur) ? (page 46)

● L'ordinateur répond-il aux exigences de l'environnement de mesure ? (page 46) Si vous ne parvenez toujours pas à résoudre le problème, commencez par vérifier chaque paramètre dans [Avant de contacter le service après-vente \(page 54\)](#page-53-0), puis contactez le distributeur/revendeur qui vous a vendu le produit. Consultez les informations de contact reprises dans la liste des contacts si celle-ci est livrée avec le produit, ou dans la section Pour nous contacter si celle-ci figure dans le document Consignes de sécurité fourni avec le produit, puis posez votre question.

● **Le câble USB est-il raccordé au port USB 1.1 de l'ordinateur ?**

#### **Solution**

Raccordez le câble USB au port USB 2.0.

● **Avez-vous lancé une numérisation alors que l'ordinateur était instable (p. ex., juste après le démarrage ou la connexion de l'ordinateur) ?**

#### **Solution**

Lorsque vous démarrez l'ordinateur ou lorsque vous vous y connectez, attendez un peu avant de lancer une numérisation.

● **L'ordinateur répond-il aux exigences de l'environnement de mesure ?**

#### **Solution**

Si le processeur central ou la mémoire de l'ordinateur (décrites dans [Spécifications de base](#page-73-0) [\(page 74\)\)](#page-73-0), utilisez un autre ordinateur répondant aux exigences.

# <span id="page-46-0"></span>**La qualité de numérisation des images ou photographies est médiocre**

#### **Vérifiez les points suivants.**

- Avez-vous configuré les paramètres du pilote du scanneur pour la numérisation en mode noir et blanc ? (page 47)
- La housse de maintien et la vitre d'exposition sont-elles propres ? (page 47)

Si vous ne parvenez toujours pas à résoudre le problème, commencez par vérifier chaque paramètre dans [Avant de contacter le service après-vente \(page 54\)](#page-53-0), puis contactez le distributeur/revendeur qui vous a vendu le produit. Consultez les informations de contact reprises dans la liste des contacts si celle-ci est livrée avec le produit, ou dans la section Pour nous contacter si celle-ci figure dans le document Consignes de sécurité fourni avec le produit, puis posez votre question.

● **Avez-vous configuré les paramètres du pilote du scanneur pour la numérisation en mode noir et blanc ?**

#### **Solution**

Utilisez un pilote du scanneur pour configurer les paramètres de numérisation qui ne "binarisent" pas (sortie en noir et blanc) puis effectuez une numérisation.

L'image numérisée peut être très différente de l'image originale si vous "binarisez" (sortie en noir et blanc) simplement une image ou une photographie.

● **La housse de maintien et la vitre d'exposition sont-elles propres ?**

#### **Solution**

Nettoyez les parties sales. Pour plus de détails, consultez [Nettoyage de l'intérieur du scanneur \(page 38\).](#page-37-0)

# <span id="page-47-0"></span>**La qualité du texte ou des lignes numérisé(es) n'est pas satisfaisante**

#### **Vérifiez les points suivants.**

- La housse de maintien et la vitre d'exposition sont-elles propres ? (page 48)
- La résolution est-elle appropriée ? (page 48)
- Avez-vous configuré les paramètres du pilote du scanneur pour la numérisation en mode niveaux de gris ou couleur ? (page 48)
- Un corps étranger (poussière, poussière de papier) est-il présent sur le document ? (page 48)

Si vous ne parvenez toujours pas à résoudre le problème, commencez par vérifier chaque paramètre dans [Avant de contacter le service après-vente \(page 54\)](#page-53-0), puis contactez le distributeur/revendeur qui vous a vendu le produit. Consultez les informations de contact reprises dans la liste des contacts si celle-ci est livrée avec le produit, ou dans la section Pour nous contacter si celle-ci figure dans le document Consignes de sécurité fourni avec le produit, puis posez votre question.

● **La housse de maintien et la vitre d'exposition sont-elles propres ?**

#### **Solution**

Nettoyez les parties sales. Pour plus de détails, consultez [Nettoyage de l'intérieur du scanneur \(page 38\).](#page-37-0)

● **La résolution est-elle appropriée ?**

#### **Solution**

Spécifiez une résolution supérieure dans le pilote du scanneur.

● **Avez-vous configuré les paramètres du pilote du scanneur pour la numérisation en mode niveaux de gris ou couleur ?**

#### **Solution**

Configurez les paramètres du pilote du scanneur pour la numérisation en mode noir et blanc. Si vous numérisez en mode niveaux de gris ou couleur, l'image numérisée pourrait être ni nette, ni claire.

● **Un corps étranger (poussière, poussière de papier) est-il présent sur le document ?**

#### **Solution**

Retirez tout corps étranger du document.

Un corps étranger peut se glisser sur la vitre d'exposition et provoquer l'apparition de saletés sur l'image.

# <span id="page-48-0"></span>**Les images sont déformées ou floues**

#### **Vérifiez les points suivants.**

- La housse de maintien et la vitre d'exposition sont-elles propres ? (page 49)
- La numérisation est-elle effectuée en un lieu instable ou qui vibre ? (page 49)
- Le scanneur est-il installé sur une surface plane et horizontale ? Avez-vous fixé les pastilles en caoutchouc sous le scanneur ? (page 49)

#### ● Le document est-il froissé ou écorné ? (page 49)

Si vous ne parvenez toujours pas à résoudre le problème, commencez par vérifier chaque paramètre dans [Avant de contacter le service après-vente \(page 54\)](#page-53-0), puis contactez le distributeur/revendeur qui vous a vendu le produit. Consultez les informations de contact reprises dans la liste des contacts si celle-ci est livrée avec le produit, ou dans la section Pour nous contacter si celle-ci figure dans le document Consignes de sécurité fourni avec le produit, puis posez votre question.

● **La housse de maintien et la vitre d'exposition sont-elles propres ?**

#### **Solution**

Nettoyez les parties sales. Pour plus de détails, consultez [Nettoyage de l'intérieur du scanneur \(page 38\).](#page-37-0)

● **La numérisation est-elle effectuée en un lieu instable ou qui vibre ?**

#### **Solution**

Effectuez la numérisation en un lieu stable et qui ne vibre pas.

● **Le scanneur est-il installé sur une surface plane et horizontale ? Avez-vous fixé les pastilles en caoutchouc sous le scanneur ?**

#### **Solution**

Installez le scanneur sur une surface plane et horizontale. Ou fixez les pastilles en caoutchouc sous le scanneur.

#### ● **Le document est-il froissé ou écorné ?**

#### **Solution**

Aplanissez le document froissé ou écorné. Placez le document à plat sur la vitre d'exposition et tenez-le délicatement avec le couvredocument.

# <span id="page-49-0"></span>**Des stries verticales apparaissent sur les images**

#### **Vérifiez les points suivants.**

- La housse de maintien et la vitre d'exposition sont-elles propres ? (page 50)
- Un corps étranger (poussière, poussière de papier) est-il présent sur le document ? (page 50)

● Lorsque la résolution est inférieure, les stries verticales disparaissent-elles ? (page 50) Si vous ne parvenez toujours pas à résoudre le problème, commencez par vérifier chaque paramètre dans [Avant de contacter le service après-vente \(page 54\)](#page-53-0), puis contactez le distributeur/revendeur qui vous a vendu le produit. Consultez les informations de contact reprises dans la liste des contacts si celle-ci est livrée avec le produit, ou dans la section Pour nous contacter si celle-ci figure dans le document Consignes de sécurité fourni avec le produit, puis posez votre question.

● **La housse de maintien et la vitre d'exposition sont-elles propres ?**

#### **Solution**

Nettoyez les parties sales. Pour plus de détails, consultez [Nettoyage de l'intérieur du scanneur \(page 38\).](#page-37-0)

● **Un corps étranger (poussière, poussière de papier) est-il présent sur le document ?**

#### **Solution**

Retirez tout corps étranger du document.

Un corps étranger peut se glisser sur la vitre d'exposition et provoquer l'apparition de saletés sur l'image.

● **Lorsque la résolution est inférieure, les stries verticales disparaissent-elles ?**

#### **Solution**

Spécifiez une résolution inférieure, puis numérisez les documents.

# <span id="page-50-0"></span>**Une zone d'ombre apparaît dans le haut ou le bas de l'image**

#### **Vérifiez les points suivants.**

● Avez-vous utilisé la fonction Filtre marge de pages pour remplir la zone d'ombre sur le bord ? (page 51)

Si vous ne parvenez toujours pas à résoudre le problème, commencez par vérifier chaque paramètre dans [Avant de contacter le service après-vente \(page 54\),](#page-53-0) puis contactez le distributeur/revendeur qui vous a vendu le produit. Consultez les informations de contact reprises dans la liste des contacts si celle-ci est livrée avec le produit, ou dans la section Pour nous contacter si celle-ci figure dans le document Consignes de sécurité fourni avec le produit, puis posez votre question.

● Avez-vous utilisé la fonction Filtre marge de pages pour remplir la zone d'ombre sur le bord ?

#### **Solution**

- Remplissez la zone d'ombre sur le bord du document avec la fonction Filtre marge de pages du pilote du scanneur.
- Pour plus de détails, consultez les rubriques d'aide du pilote du scanneur.

# <span id="page-51-0"></span>**Les images numérisées en noir et blanc (ou en mode niveaux de gris ou couleur) sont sombres**

#### **Vérifiez les points suivants.**

- La housse de maintien et la vitre d'exposition sont-elles propres ? (page 52)
- Avez-vous réglé la luminosité ou le seuil ? (page 52)
- Utilisez-vous un document fin et translucide ? (page 52)

Si vous ne parvenez toujours pas à résoudre le problème, commencez par vérifier chaque paramètre dans [Avant de contacter le service après-vente \(page 54\)](#page-53-0), puis contactez le distributeur/revendeur qui vous a vendu le produit. Consultez les informations de contact reprises dans la liste des contacts si celle-ci est livrée avec le produit, ou dans la section Pour nous contacter si celle-ci figure dans le document Consignes de sécurité fourni avec le produit, puis posez votre question.

● **La housse de maintien et la vitre d'exposition sont-elles propres ?**

#### **Solution**

Nettoyez les parties sales. Pour plus de détails, consultez [Nettoyage de l'intérieur du scanneur \(page 38\).](#page-37-0)

● **Avez-vous réglé la luminosité ou le seuil ?**

#### **Solution**

Réglez la luminosité ou le seuil dans le pilote du scanneur.

#### ● **Utilisez-vous un document fin et translucide ?**

#### **Solution**

Numérisez le document avec une feuille blanche placée au dos du document.

# <span id="page-52-0"></span>**La détection automatique du format de page ne fonctionne pas**

#### **Vérifiez les points suivants.**

- La housse de maintien et la vitre d'exposition sont-elles propres ? (page 53)
- Le couvre-document était-il ouvert pendant la numérisation ? (page 53)
- Le document est-il rectangulaire ? (page 53)
- Le document est-il plié ? (page 53)
- Les documents utilisés ont-il un fond ou des bords noirs ? (page 53)

Si vous ne parvenez toujours pas à résoudre le problème, commencez par vérifier chaque paramètre dans [Avant de contacter le service après-vente \(page 54\)](#page-53-0), puis contactez le distributeur/revendeur qui vous a vendu le produit. Consultez les informations de contact reprises dans la liste des contacts si celle-ci est livrée avec le produit, ou dans la section Pour nous contacter si celle-ci figure dans le document Consignes de sécurité fourni avec le produit, puis posez votre question.

● **La housse de maintien et la vitre d'exposition sont-elles propres ?**

#### **Solution**

Nettoyez les parties sales. Pour plus de détails, consultez [Nettoyage de l'intérieur du scanneur \(page 38\).](#page-37-0)

● **Le couvre-document était-il ouvert pendant la numérisation ?**

#### **Solution**

Fermez le couvre-document avant la numérisation.

#### ● **Le document est-il rectangulaire ?**

#### **Solution**

SI le document n'est pas rectangulaire, la détection automatique du format de page ne fonctionne pas correctement.

#### ● **Le document est-il plié ?**

#### **Solution**

Aplanissez-le.

#### Les documents utilisés ont-il un fond ou des bords noirs ?

#### **Solution**

Si le document a un fond ou des bords noirs, la détection automatique du format de page ne fonctionne pas correctement.

### <span id="page-53-0"></span>**Avant de contacter le service après-vente**

Cette section décrit les mesures à prendre et les paramètres à vérifier avant de contacter le distributeur/revendeur qui vous a vendu ce produit.

## **Mesures à prendre avant de contacter le service après-vente**

En cas d'erreurs ou de problèmes lors de l'utilisation du scanneur, prenez les mesures suivantes avant de contacter le service après-vente :

- Assurez-vous que la source d'alimentation est suffisante. N'utilisez pas de rallonge.
- Utilisez le câble CA et l'adaptateur CA, ou le câble d'alimentation de bus USB qui sont fournis.
- Consultez [Entretien quotidien \(page 35\)](#page-34-0) pour nettoyer l'intérieur du scanneur.
- Redémarrez le scanneur.

Si vous ne parvenez toujours pas à résoudre le problème, commencez par vérifier chaque paramètre dans Paramètres à vérifier avant de contacter le service après-vente (page 54), puis contactez le distributeur/revendeur qui vous a vendu le produit. Consultez les informations de contact reprises dans la liste des contacts si celle-ci est livrée avec le produit, ou dans la section Pour nous contacter si celle-ci figure dans le document Consignes de sécurité fourni avec le produit, puis posez votre question.

# **Paramètres à vérifier avant de contacter le service après-vente**

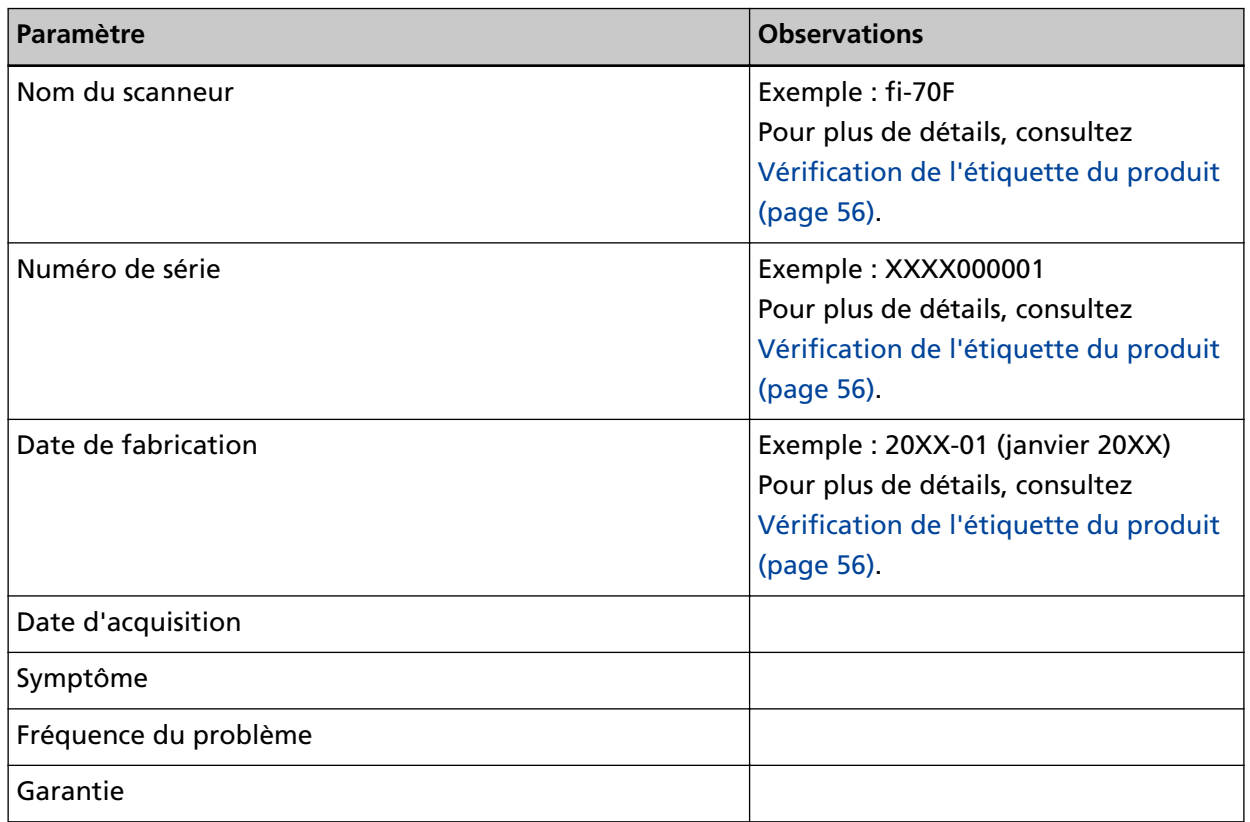

● **Généralités**

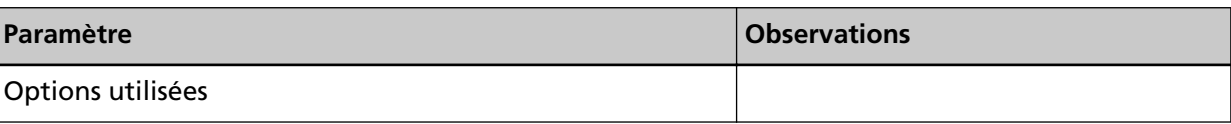

#### ● **Informations sur l'erreur**

#### **Problèmes de connexion de l'ordinateur**

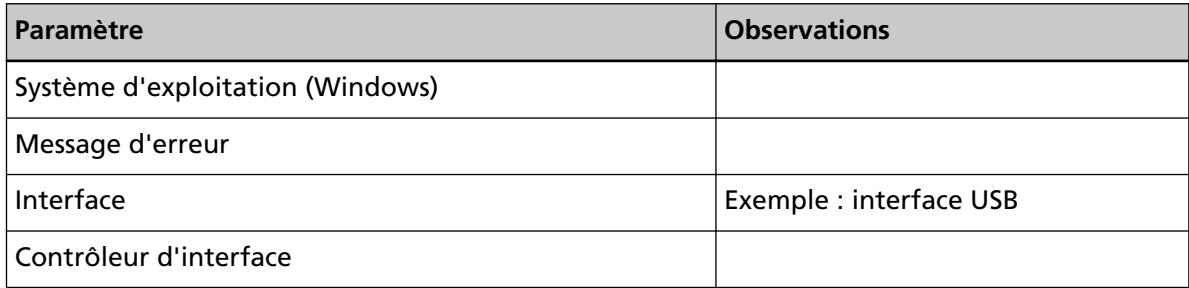

## **Problèmes de qualité d'image**

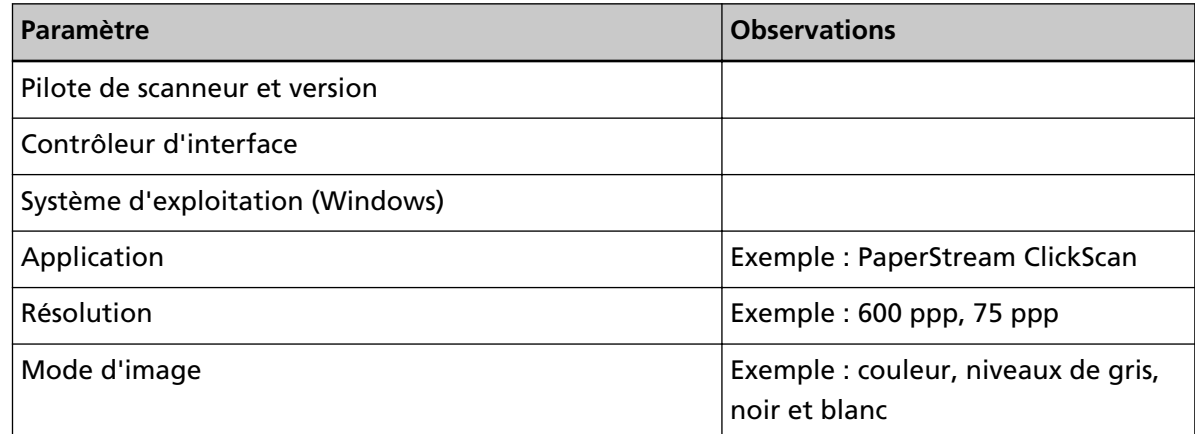

#### **Autre**

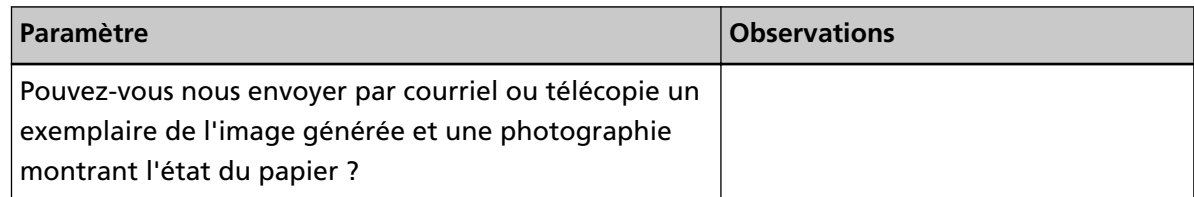

# <span id="page-55-0"></span>**Vérification de l'étiquette du produit**

Cette section décrit l'étiquette du produit qui figure sur le scanneur.

L'étiquette se trouve au bas du scanneur, comme indiqué dans le schéma suivant :

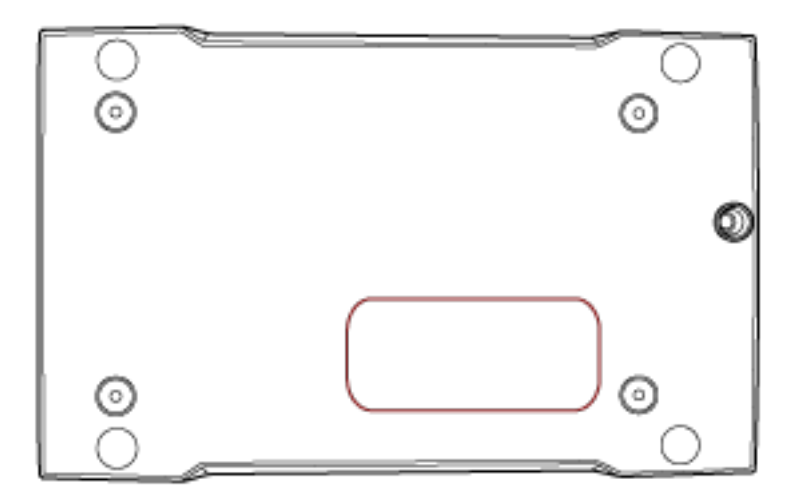

Étiquette (exemple) : Affiche les informations relatives au scanneur.

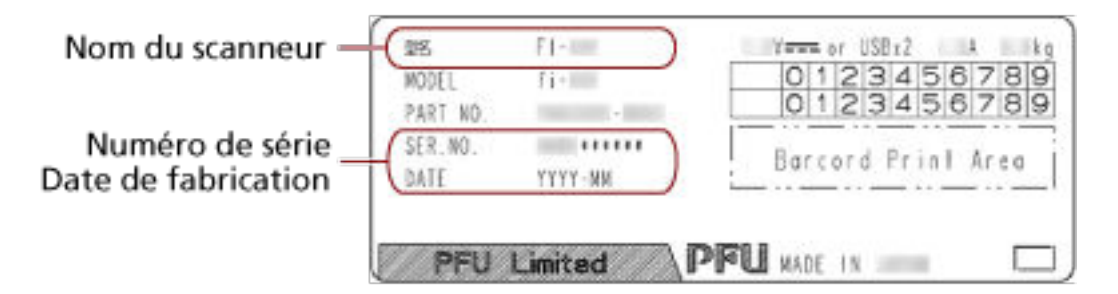

# <span id="page-56-0"></span>**Paramètres du scanneur (Software Operation Panel)**

Cette section décrit comment configurer les paramètres du scanneur avec le Software Operation Panel.

# **Démarrage du Software Operation Panel**

Le Software Operation Panel est installé avec le pilote PaperStream IP. Cette application vous permet de configurer les paramètres pour les opérations du scanneur.

#### **IMPORTANT**

- Ne lancez pas le Software Operation Panel pendant la numérisation.
- Si vous modifiez les paramètres du Software Operation Panel alors que la fenêtre du pilote du scanneur est affichée, les modifications risquent de ne pas être appliquées immédiatement. Le cas échéant, fermez la fenêtre du pilote du scanneur, puis rouvrez-la.
- N'utilisez pas la touche [Scan] pendant que le Software Operation Panel est en cours d'exécution.
	- **1 Assurez-vous que le scanneur est branché sur l'ordinateur, puis allumez le scanneur.** Pour plus de détails sur le raccordement du scanneur à l'ordinateur, consultez la section Instructions préliminaires.

Pour plus de détails sur le mode d'allumage du scanneur, consultez [Mise sous tension \(page 19\).](#page-18-0)

#### **2 Affichez la fenêtre [Software Operation Panel].**

- Windows 10/Windows Server 2016/Windows Server 2019/Windows Server 2022 Cliquez sur le menu [Démarrer]  $\rightarrow$  [fi Series]  $\rightarrow$  [Software Operation Panel].
- Windows 11

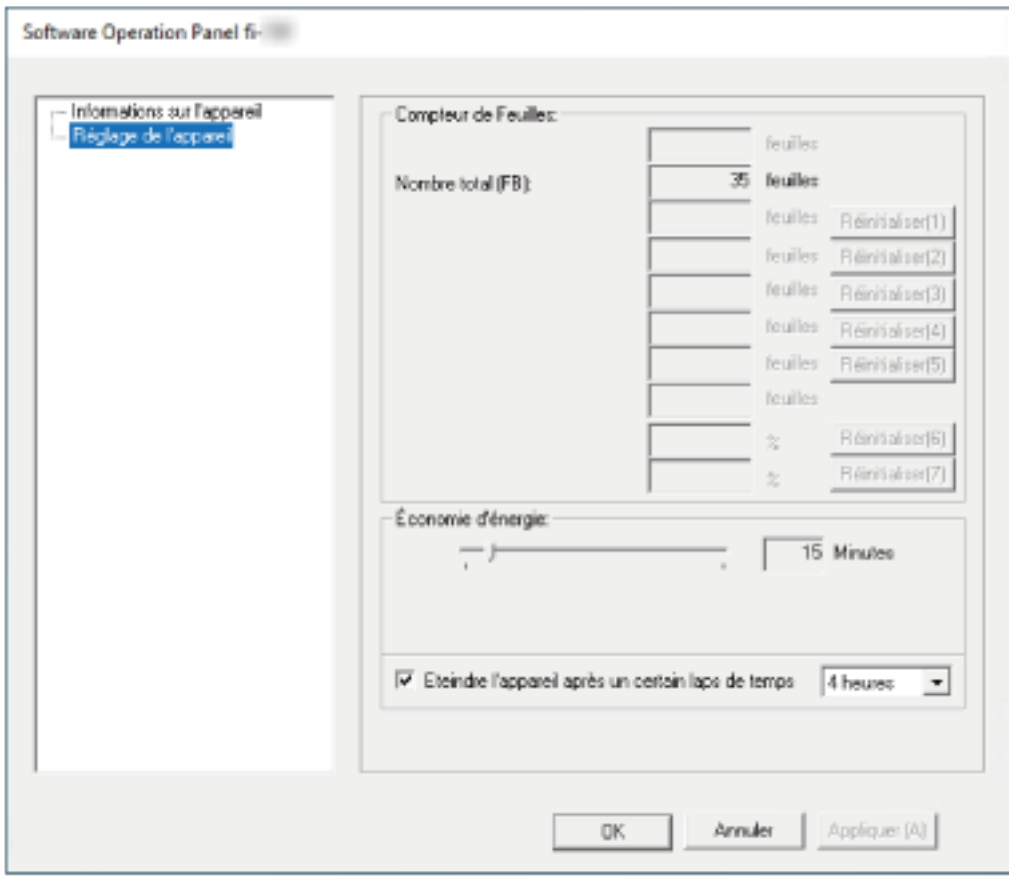

Cliquez sur le menu [Démarrer] → [Toutes les applications] → [fi Series] → [Software Operation Panel].

L'icône du Software Operation Panel s'affiche dans le menu qui s'ouvre lorsque vous cliquez sur

dans la zone de notification de la barre des tâches.

Si vous souhaitez que l'icône du Software Operation Panel apparaisse en permanence dans la zone de notifications de la barre des tâches, faites glisser l'icône jusque dans cette zone.

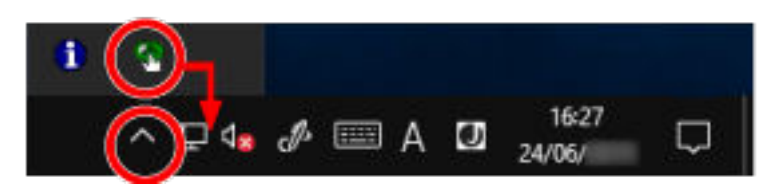

# **Configuration du Software Operation Panel sur [Mode de visualisation uniquement]**

En définissant un mot de passe, le Software Operation Panel peut fonctionner en [Mode de visualisation uniquement], Ainsi, les utilisateurs peuvent voir uniquement les paramètres du scanneur.

Si aucun mot de passe n'a été défini, vous pouvez configurer les paramètres du scanneur. L'utilisation d'un mot de passe permet de restreindre les opérations d'un utilisateur, pour empêcher les modifications de paramètres superflues.

# **Configuration du [Mode de visualisation uniquement]**

Sélectionnez le [Mode de visualisation uniquement] dans le Software Operation Panel.

**1 Définissez un mot de passe.**

Pour plus de détails, consultez [Définition d'un mot de passe \(page 63\)](#page-62-0).

**2 Cliquez avec le bouton droit sur l'icône du Software Operation Panel, dans la zone de notification de la barre des tâches, et sélectionnez [Mode de visualisation uniquement] dans le menu.**

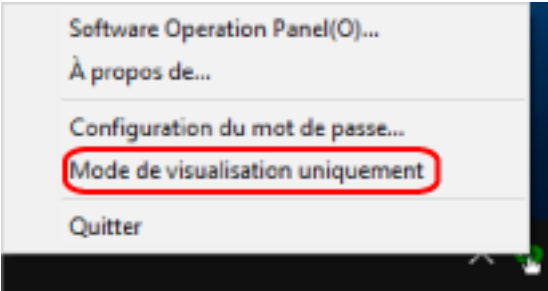

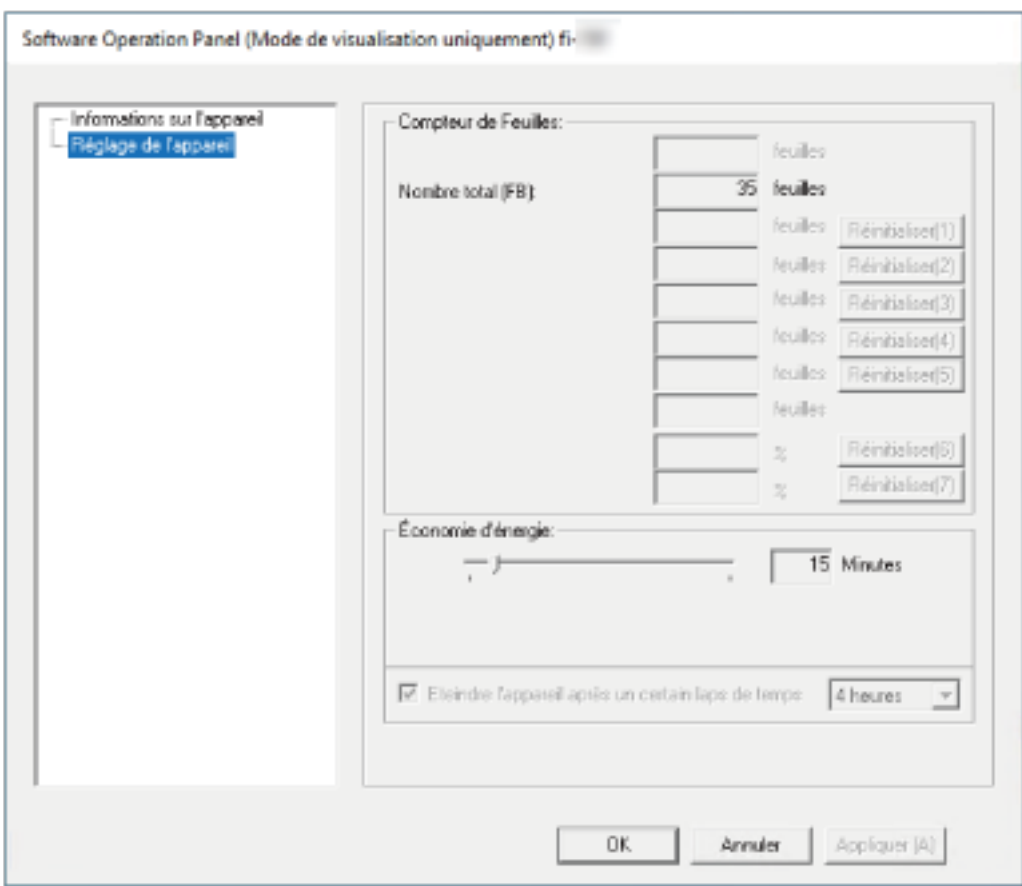

#### Le Software Operation Panel passe en [Mode de visualisation uniquement].

#### **CONSEIL**

En [Mode de visualisation uniquement], une case à cocher apparaît en regard du [Mode de visualisation uniquement], dans le menu qui s'ouvre en cliquant avec le bouton droit de la souris sur l'icône du Software Operation Panel, dans la zone de notification.

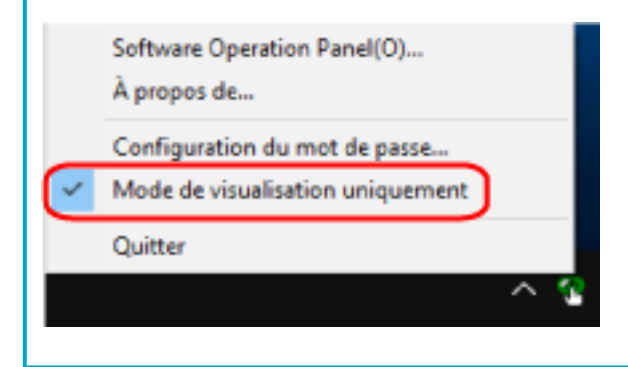

# **Sortie du [Mode de visualisation uniquement]**

Pour quitter le [Mode de visualisation uniquement] dans le Software Operation Panel, procédez comme suit.

**1 Cliquez avec le bouton droit sur l'icône du Software Operation Panel, dans la zone de notification de la barre des tâches, et sélectionnez [Mode de visualisation uniquement] dans le menu.**

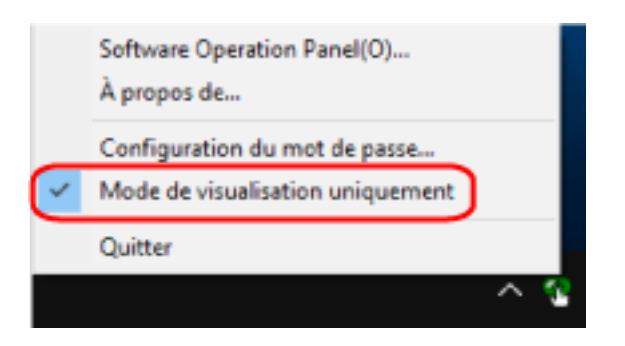

La fenêtre [Configuration du mot de passe] s'ouvre.

**2 Saisissez le mot de passe actuel puis cliquez sur le bouton [OK].**

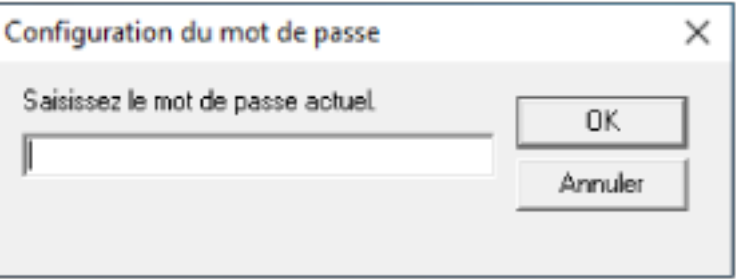

Le Software Operation Panel quitte le [Mode de visualisation uniquement] et les paramètres du scanneur peuvent maintenant être modifiés.

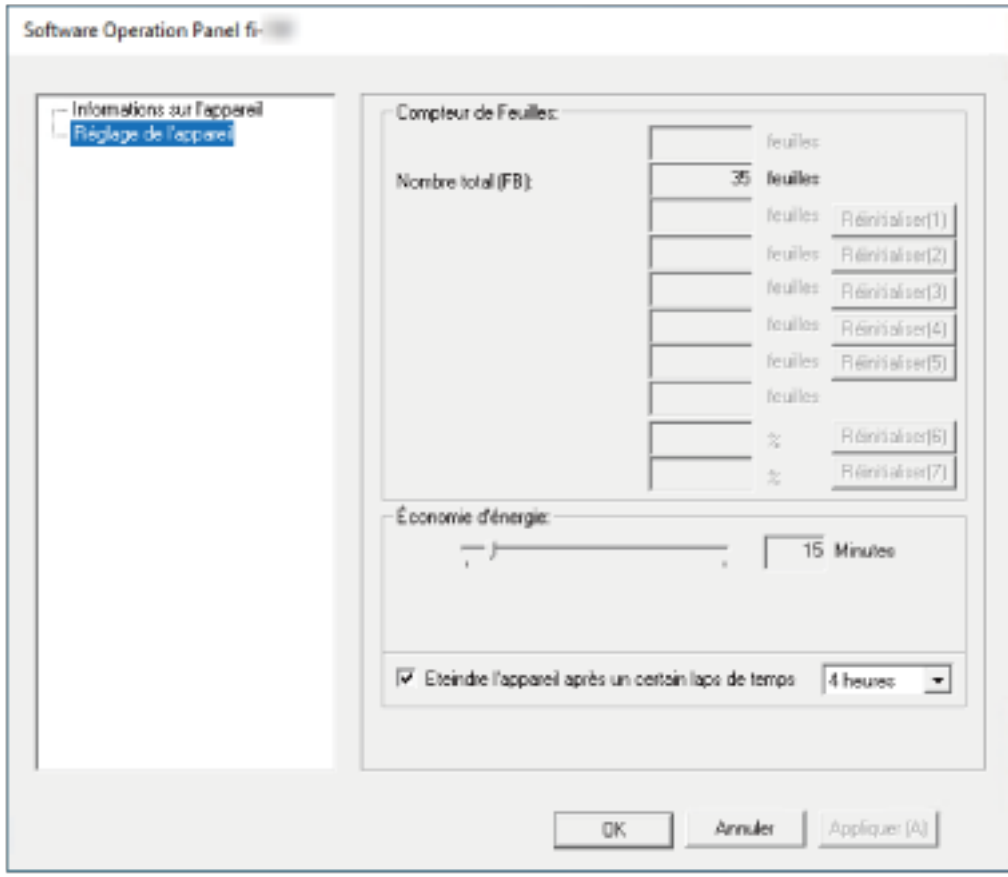

#### **CONSEIL**

Lorsque le Software Operation Panel quitte le [Mode de visualisation uniquement], la case à cocher qui figure en regard de [Mode de visualisation uniquement] disparaît du menu affiché en cliquant avec le bouton droit de la souris sur l'icône du Software Operation Panel, dans la zone de notification de la barre des tâches.

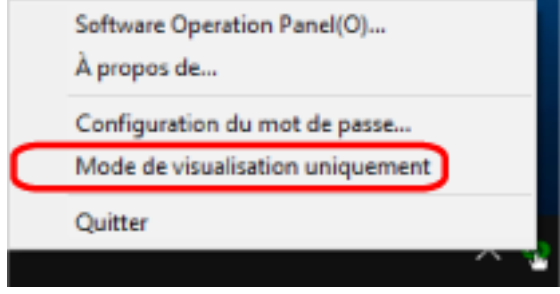

# <span id="page-62-0"></span>**Définition d'un mot de passe**

Définissez un mot de passe de la manière suivante.

**1 Cliquez avec le bouton droit sur l'icône du Software Operation Panel, dans la zone de notification de la barre des tâches, et sélectionnez [Configuration du mot de passe] dans le menu.**

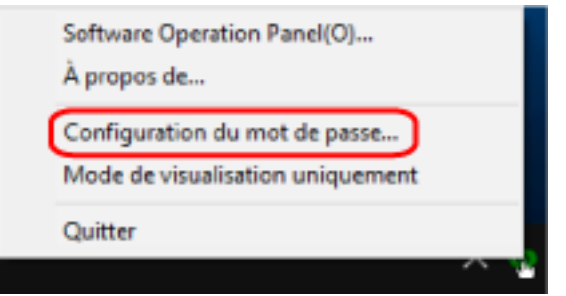

La fenêtre [Configuration du mot de passe] s'ouvre.

**2 Saisissez un nouveau mot de passe une première fois puis une deuxième fois pour confirmation, puis cliquez sur le bouton [OK].**

Le mot de passe peut comporter jusqu'à 32 caractères.

Seuls les caractères alphanumériques (a à z, A à Z, 0 à 9) sont autorisés.

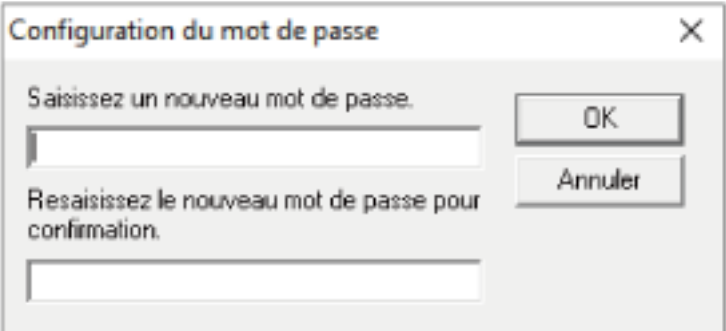

Une boîte de dialogue s'affiche.

**3 Cliquez sur le bouton [OK].**

Le mot de passe est défini.

# **Modification du mot de passe**

Modifiez le mot de passe de la manière suivante.

**1 Cliquez avec le bouton droit sur l'icône du Software Operation Panel, dans la zone de notification de la barre des tâches, et sélectionnez [Configuration du mot de passe] dans le menu.**

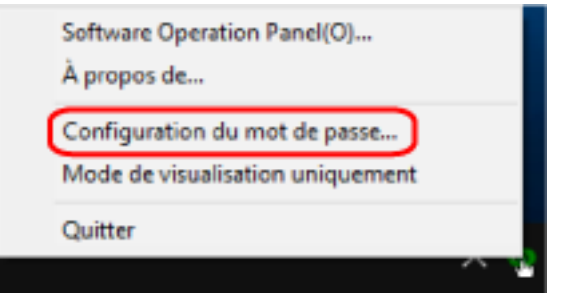

La fenêtre [Configuration du mot de passe] s'ouvre.

**2 Saisissez le mot de passe actuel puis cliquez sur le bouton [OK].**

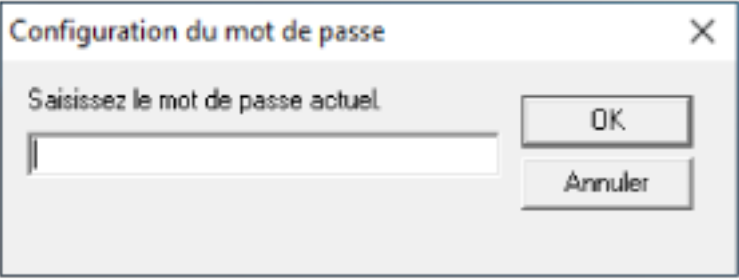

La fenêtre [Configuration du mot de passe] s'ouvre.

**3 Saisissez un nouveau mot de passe une première fois puis une deuxième fois pour confirmation, puis cliquez sur le bouton [OK].**

Le mot de passe peut comporter jusqu'à 32 caractères.

Seuls les caractères alphanumériques (a à z, A à Z, 0 à 9) sont autorisés.

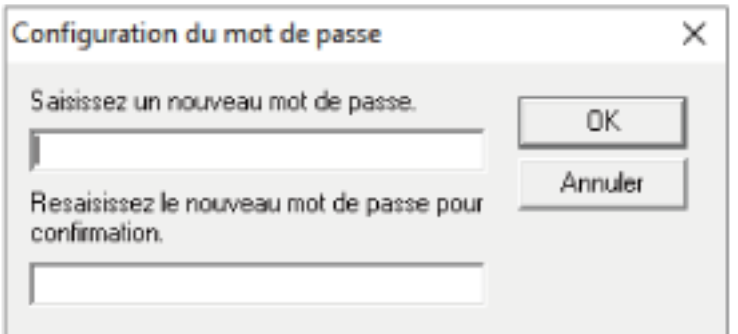

Une boîte de dialogue s'affiche.

**4 Cliquez sur le bouton [OK].**

Le mot de passe est défini.

# **Annulation du mot de passe**

Annulez le mot de passe de la manière suivante.

**1 Cliquez avec le bouton droit sur l'icône du Software Operation Panel, dans la zone de notification de la barre des tâches, et sélectionnez [Configuration du mot de passe] dans le menu.**

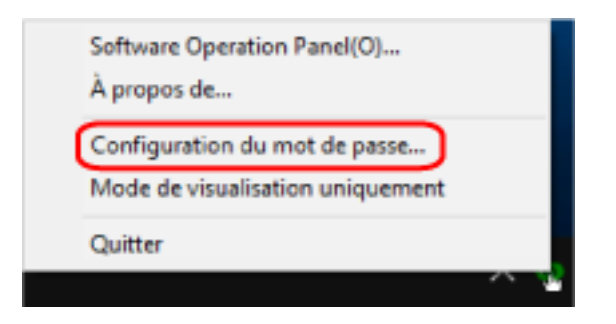

La fenêtre [Configuration du mot de passe] s'ouvre.

**2 Saisissez le mot de passe actuel puis cliquez sur le bouton [OK].**

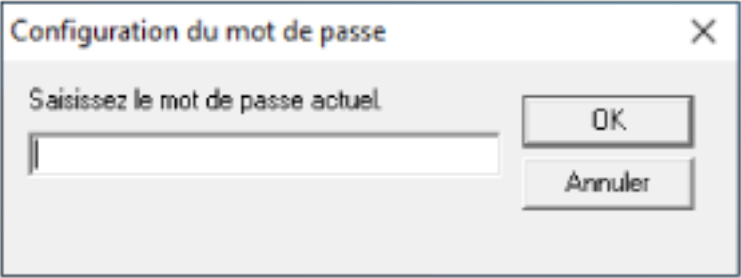

La fenêtre [Configuration du mot de passe] s'ouvre.

**3 Laissez les deux champs vides puis cliquez sur le bouton [OK].**

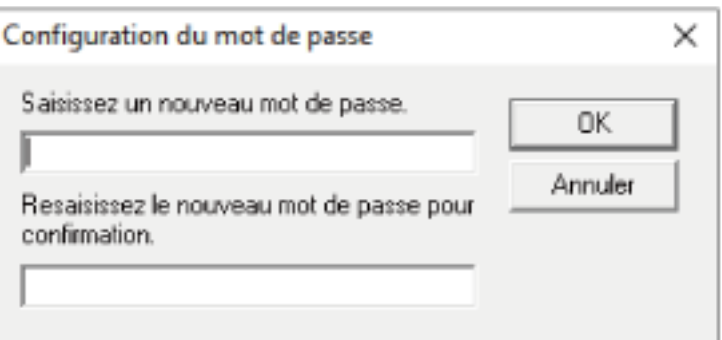

Une boîte de dialogue s'affiche.

**4 Cliquez sur le bouton [OK].**

Le mot de passe est annulé.

# **Réinitialisation du mot de passe**

Si vous avez oublié votre mot de passe, réinitialisez-le.

**1 Cliquez avec le bouton droit sur l'icône du Software Operation Panel, dans la zone de notification de la barre des tâches, et sélectionnez [Configuration du mot de passe] dans le menu.**

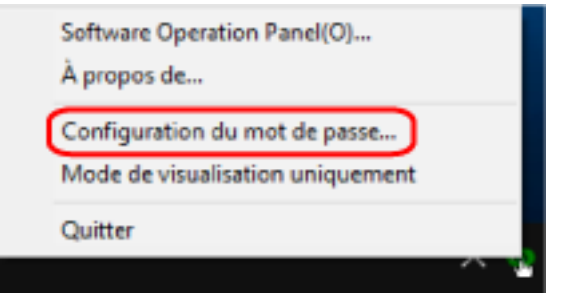

La fenêtre [Configuration du mot de passe] s'ouvre.

**2 Saisissez le mot de passe par défaut, à savoir "fi-scanner", puis cliquez sur le bouton [OK].**

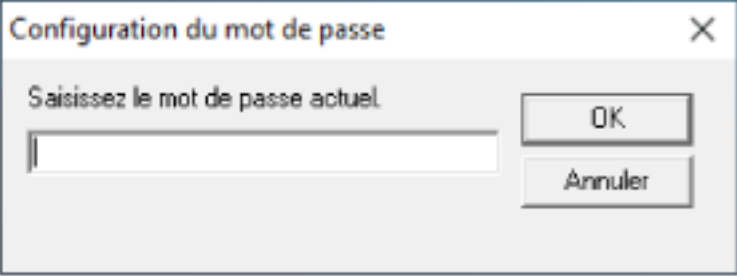

La fenêtre [Configuration du mot de passe] s'ouvre.

**3 Saisissez un nouveau mot de passe une première fois puis une deuxième fois pour confirmation, puis cliquez sur le bouton [OK].**

Le mot de passe peut comporter jusqu'à 32 caractères.

Seuls les caractères alphanumériques (a à z, A à Z, 0 à 9) sont autorisés.

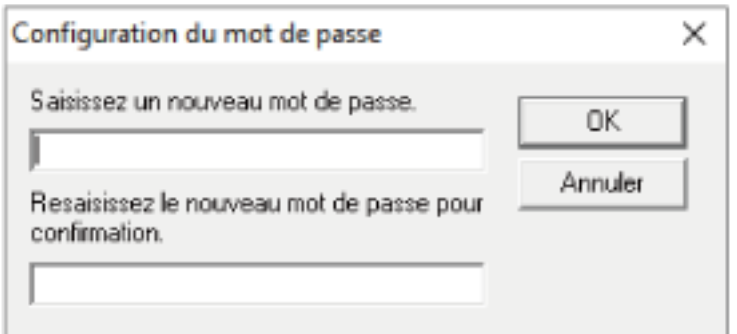

Une boîte de dialogue s'affiche.

**4 Cliquez sur le bouton [OK].**

Le mot de passe est défini.

## **Paramètres**

Le Software Operation Panel peut être utilisé pour configurer les paramètres de numérisation de documents du scanneur raccordé à l'ordinateur.

Les listes suivantes sont utilisées pour la configuration.

● [Réglage de l'appareil]

Permet de paramétrer le scanneur afin de compter le nombre de feuilles numérisées ou de sélectionner le mode d'économie d'énergie. Vous pouvez aussi configurer les paramètres de gestion de l'alimentation d'un scanneur.

# **Réglage de l'appareil**

- **1 Démarrez le Software Operation Panel.** Pour plus de détails, consultez [Démarrage du Software Operation Panel \(page 57\).](#page-56-0)
- **2 Dans la liste, sélectionnez [Réglage de l'appareil].**

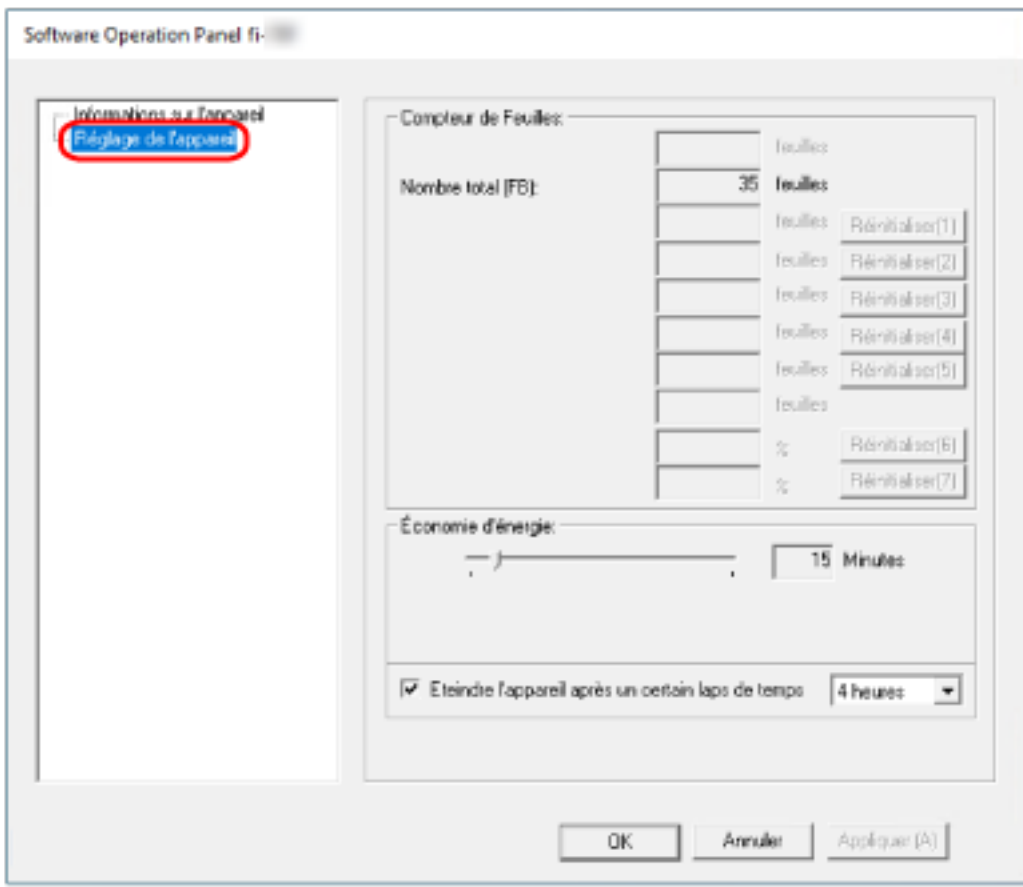

Les paramètres qui peuvent être configurés dans cette fenêtre sont les suivantes :

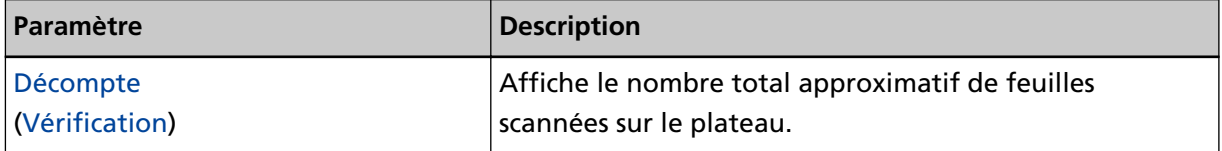

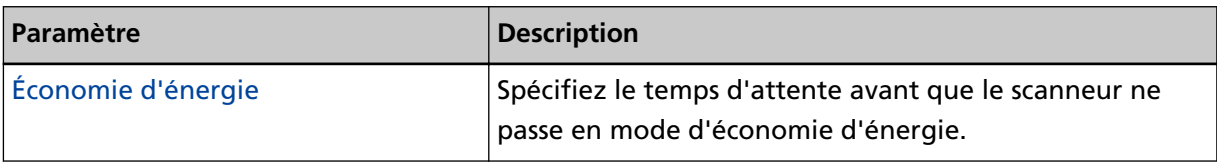

# <span id="page-70-0"></span>**Paramètres des compteurs de feuilles**

# **Consultation des compteurs de feuilles**

Affiche le nombre total approximatif de feuilles scannées sur le plateau.

- **1 Démarrez le Software Operation Panel.** Pour plus de détails, consultez [Démarrage du Software Operation Panel \(page 57\).](#page-56-0)
- **2 Dans la liste, sélectionnez [Réglage de l'appareil].**

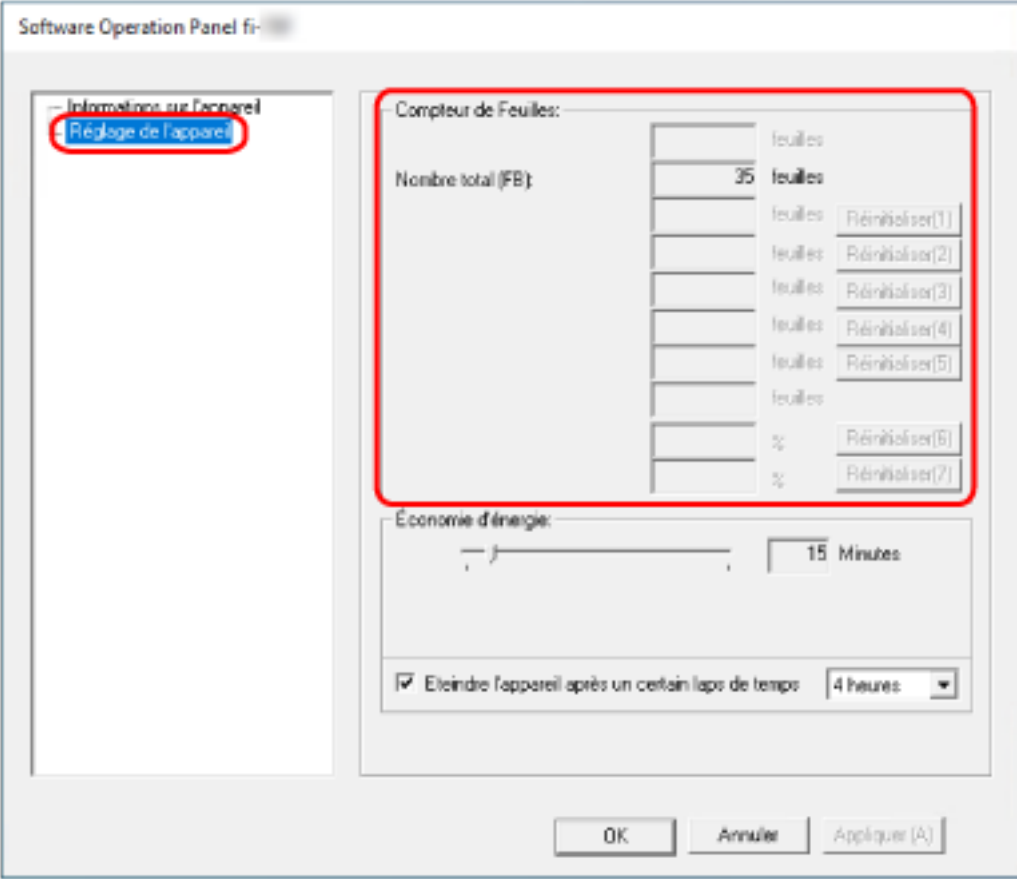

Dans cette fenêtre, vous pouvez consulter les informations suivantes :

#### **Nombre total de pages comptées (plateau)**

Nombre total approximatif de feuilles numérisées avec le plateau

# <span id="page-71-0"></span>**Paramètres liés au délai d'attente**

# **Délai d'attente avant que le scanneur ne passe en mode d'économie d'énergie - [Économie d'énergie]**

Spécifiez le temps d'attente avant que le scanneur ne passe en mode d'économie d'énergie.

- **1 Démarrez le Software Operation Panel.** Pour plus de détails, consultez [Démarrage du Software Operation Panel \(page 57\).](#page-56-0)
- **2 Dans la liste, sélectionnez [Réglage de l'appareil].**
- **3 Spécifiez le délai d'attente avant que le scanneur ne passe en mode d'économie d'énergie.**

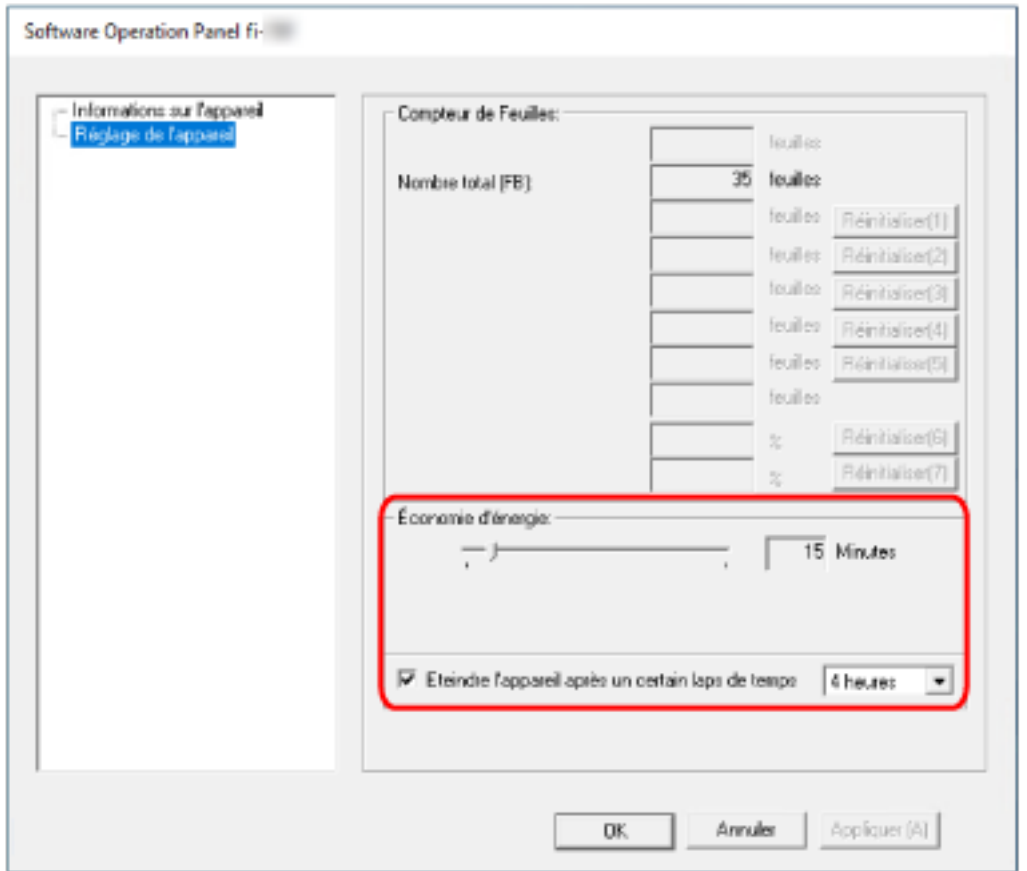

#### **Économie d'énergie**

Utilisez la barre de défilement pour spécifier le délai d'attente avant que le scanneur ne passe en mode d'économie d'énergie, dans une plage comprise entre 5 et 115 minutes (par pas de 5).

La configuration d'usine par défaut est "15" minutes.

#### **Case à cocher [Eteindre l'appareil après un certain laps de temps]**

Cochez cette case lorsque vous éteignez le scanneur automatiquement.
Si vous cochez cette case, le scanneur s'éteindra automatiquement si vous le laissez allumé sans l'utiliser pendant un certain temps.

La case à cocher pour la configuration d'usine par défaut est sélectionnée.

Les options disponibles pour le délai d'attente avant la mise hors tension automatique du scanneur sont les suivantes : [1 heure]/[2 heures]/[4 heures]/[8 heures].

La configuration d'usine par défaut est [4 heures].

#### **IMPORTANT**

Si la case à cocher [Eteindre l'appareil après un certain laps de temps] est sélectionnée, le scanneur pourrait ne pas s'allumer en même temps que l'ordinateur.

Si le scanneur ne s'allume pas en même temps que l'ordinateur, appuyez sur la touche [Power] ou [Scan] pour mettre le scanneur sous tension.

# **Annexe**

## **Spécifications de base**

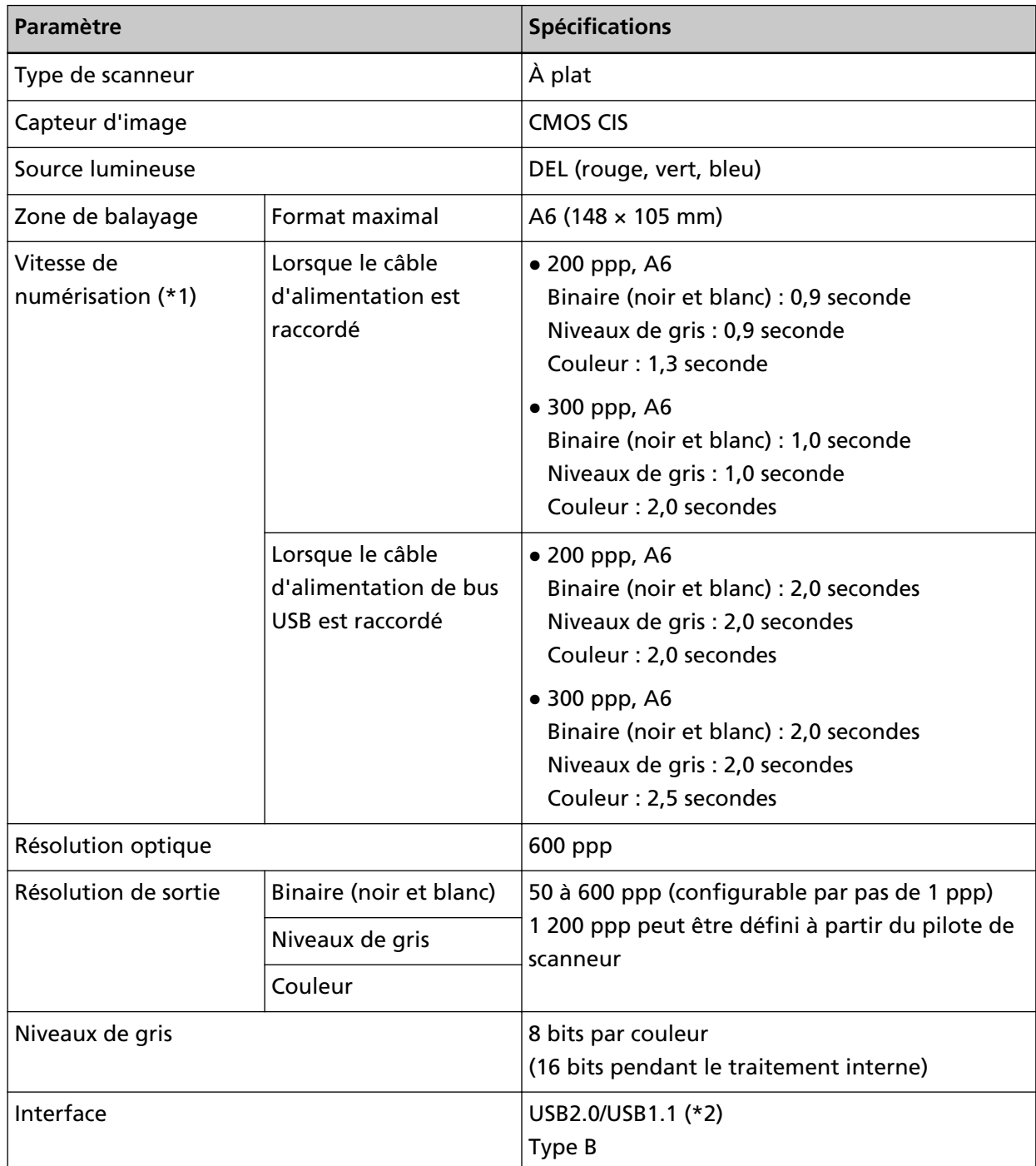

**\*1 :**Remarquez que cette limitation est due au matériel et que la durée de traitement par le logiciel', comme la durée de transmission des données, est ajoutée à la durée effective de la numérisation.

L'environnement de mesure de la vitesse de numérisation est le suivant :

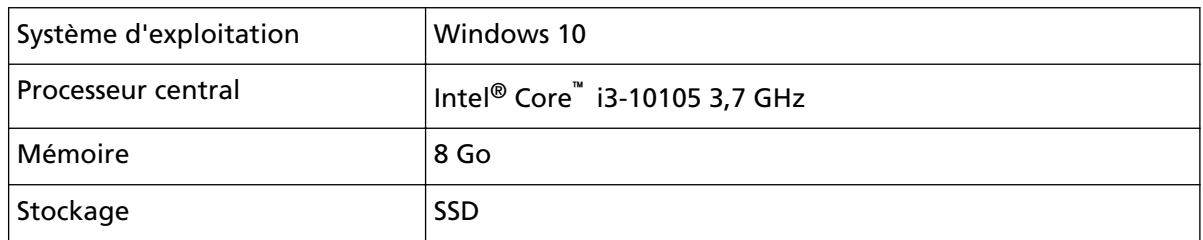

**\*2 :**Utilisez le câble USB fourni.

Si vous branchez le câble USB sur un hub USB, assurez-vous que le hub USB en question est branché sur le port USB d'un ordinateur.

Dans le cas d'un raccordement de bus USB 2.0, cette technologie doit être prise en charge par le port USB et le hub.

Remarquez également que si vous utilisez le bus USB 1.1., la numérisation est plus lente. Si vous raccordez le câble USB au scanneur, reliez le câble USB portant le logo USB à l'extrémité du câble orientée vers le haut.

## **Spécifications pour l'installation**

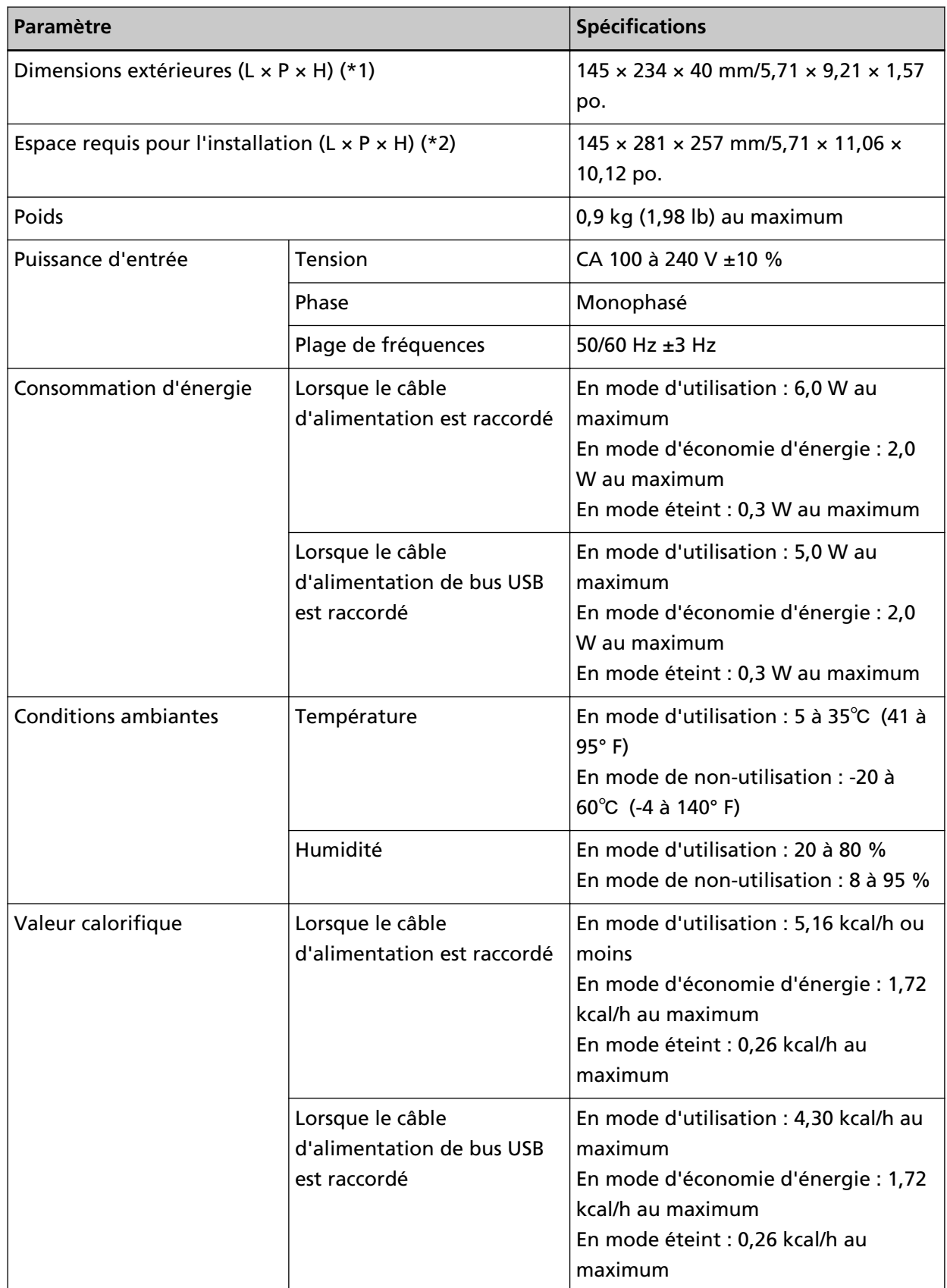

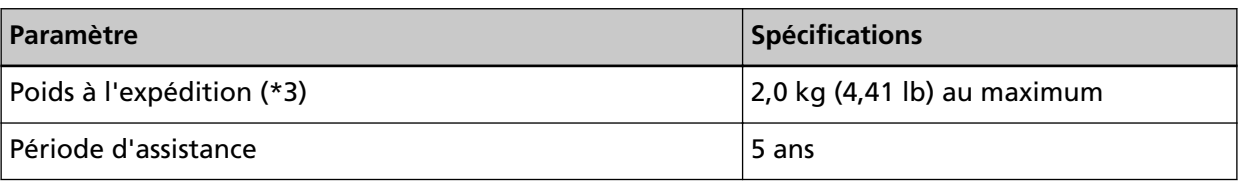

**\*1 :**La profondeur et la hauteur ne tiennent pas compte des parties saillantes.

**\*2 :**L'espace requis pour l'installation sert de référence pour l'ouverture et la fermeture du couvredocument.

**\*3 :**Inclut le poids de l'emballage.

## **Dimensions extérieures**

Les dimensions extérieures sont les suivantes :

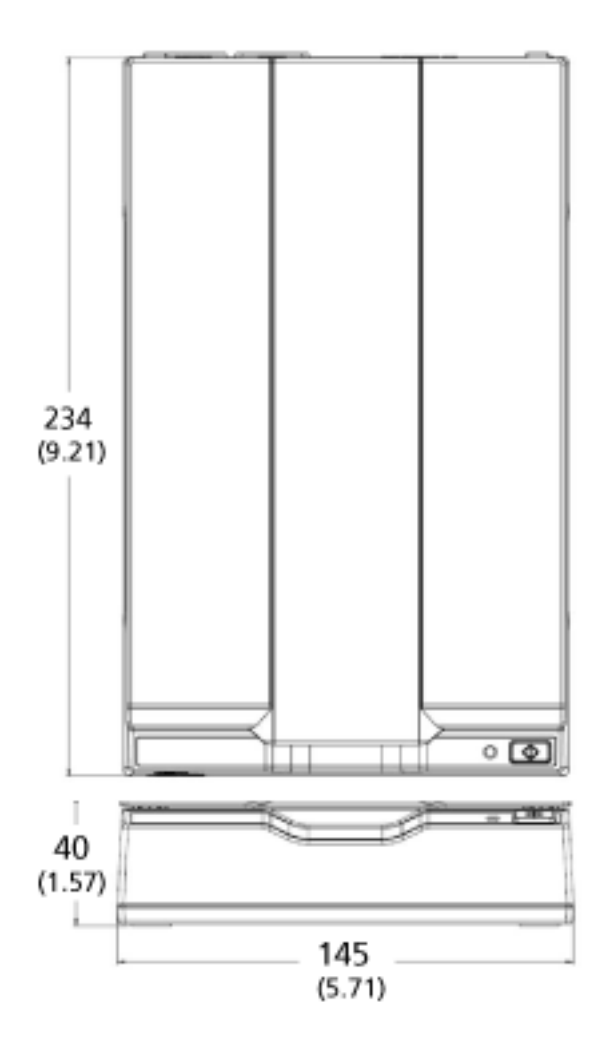

Unité : mm (po.)

## **Désinstallation des logiciels**

- **1 Allumez l'ordinateur et ouvrez une session en tant qu'utilisateur avec les privilèges d'un administrateur.**
- **2 Fermez tous les programmes ouverts.**
- **3 Affichez la fenêtre [Panneau de configuration].**
	- Windows 10/Windows Server 2016/Windows Server 2019/Windows Server 2022 Cliquez sur le menu [Démarrer]  $\rightarrow$  [Système Windows]  $\rightarrow$  [Panneau de configuration].
	- Windows 11

Cliquez sur le menu [Démarrer]  $\rightarrow$  [Toutes les applications]  $\rightarrow$  [Outils Windows] et doublecliquez sur [Panneau de configuration].

#### **4 Sélectionnez [Désinstaller un programme].**

La fenêtre [Programmes et fonctionnalités] s'ouvre et une liste des programmes déjà installés apparaît.

### **5 Sélectionnez un logiciel à désinstaller.**

- Pour désinstaller le pilote PaperStream IP Sélectionnez une des options suivantes :
	- PaperStream IP (TWAIN)
	- PaperStream IP (TWAIN x64)
	- PaperStream IP (ISIS) for fi-65F/70F
- Pour désinstaller le Software Operation Panel Sélectionnez [Software Operation Panel]. Le Software Operation Panel est installé avec le pilote PaperStream IP.
- Pour désinstaller PaperStream ClickScan Sélectionnez [PaperStream ClickScan].
- Pour désinstaller PaperStream ClickScan Searchable PDF Option Sélectionnez [PaperStream ClickScan Searchable PDF Option].
- Pour désinstaller PaperStream Capture/PaperStream Capture Pro (ÉVALUATION) Sélectionnez [PaperStream Capture].
- Pour désinstaller les guides Sélectionnez [fi Series manuals for fi-70F].
- Pour désinstaller le Scanner Central Admin Agent Sélectionnez [Scanner Central Admin Agent].
- Pour désinstaller fi Series Online Update Sélectionnez [fi Series Online Update].
- **6 Cliquez sur le bouton [Désinstaller] ou [Désinstaller/Modifier].**
- **7 Si un message de confirmation s'ouvre, cliquez sur le bouton [OK] ou [Oui].**

Le logiciel est désinstallé.

# **Pour nous contacter**

### ● **Pour nous contacter**

Consultez la liste des contacts sur la page Web suivante : <https://www.pfu.ricoh.com/r/ctl/>

● ABBYY FineReader for ScanSnap™ Les demandes adressées à l'un des contacts ci-dessus et concernant ABBYY FineReader pour ScanSnap ne reçoivent aucune réponse.

Pour plus d'informations sur ABBYY FineReader for ScanSnap, consultez la section [Assistance technique] du guide d'utilisation de ABBYY FineReader for ScanSnap qui s'affiche lorsque vous effectuez l'une des opérations suivantes.

- Windows 10/Windows Server 2016/Windows Server 2019/Windows Server 2022 Sélectionnez le menu [Démarrer]→[ABBYY FineReader for ScanSnap (TM)]→[Guide d'utilisation]→[Assistance technique].
- Windows 11

Sélectionnez le menu [Démarrer]→[Toutes les applications]→[ABBYY FineReader for ScanSnap (TM)]→[Guide d'utilisation]→[Assistance technique].

● Scanneur d'images fi Series

Pour toute autre information concernant le scanneur, consultez la page web suivante : <https://www.pfu.ricoh.com/global/scanners/fi/support/>

Si vous ne trouvez pas de solution à votre problème sur la page Web précitée, recherchez les données de contact de votre distributeur/revendeur sur la page Web suivante : <https://www.pfu.ricoh.com/global/scanners/inquiry.html>

● **Données de contact pour l'achat de produits de nettoyage**

<https://www.pfu.ricoh.com/r/ctl/>